# **RICOH**

# **N7100E**

# Los Geht's

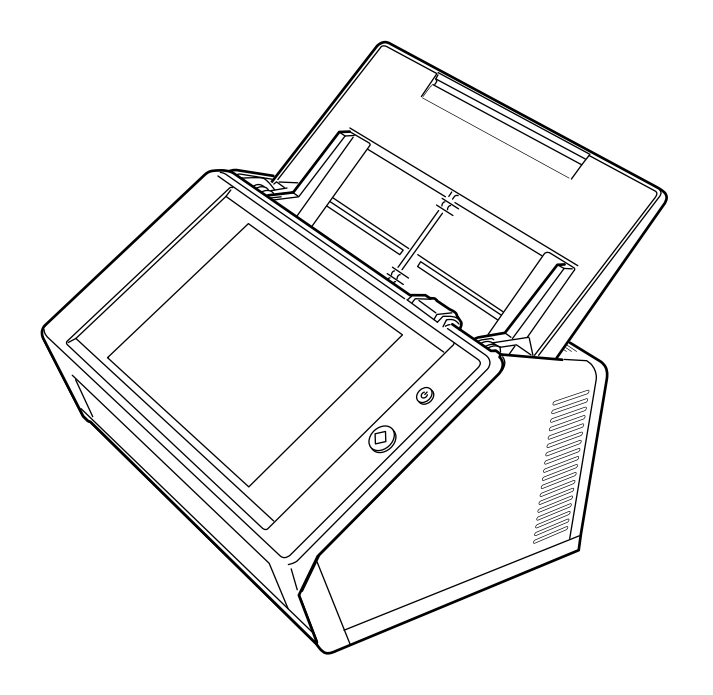

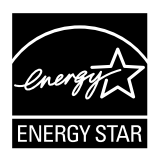

# **Inhalt**

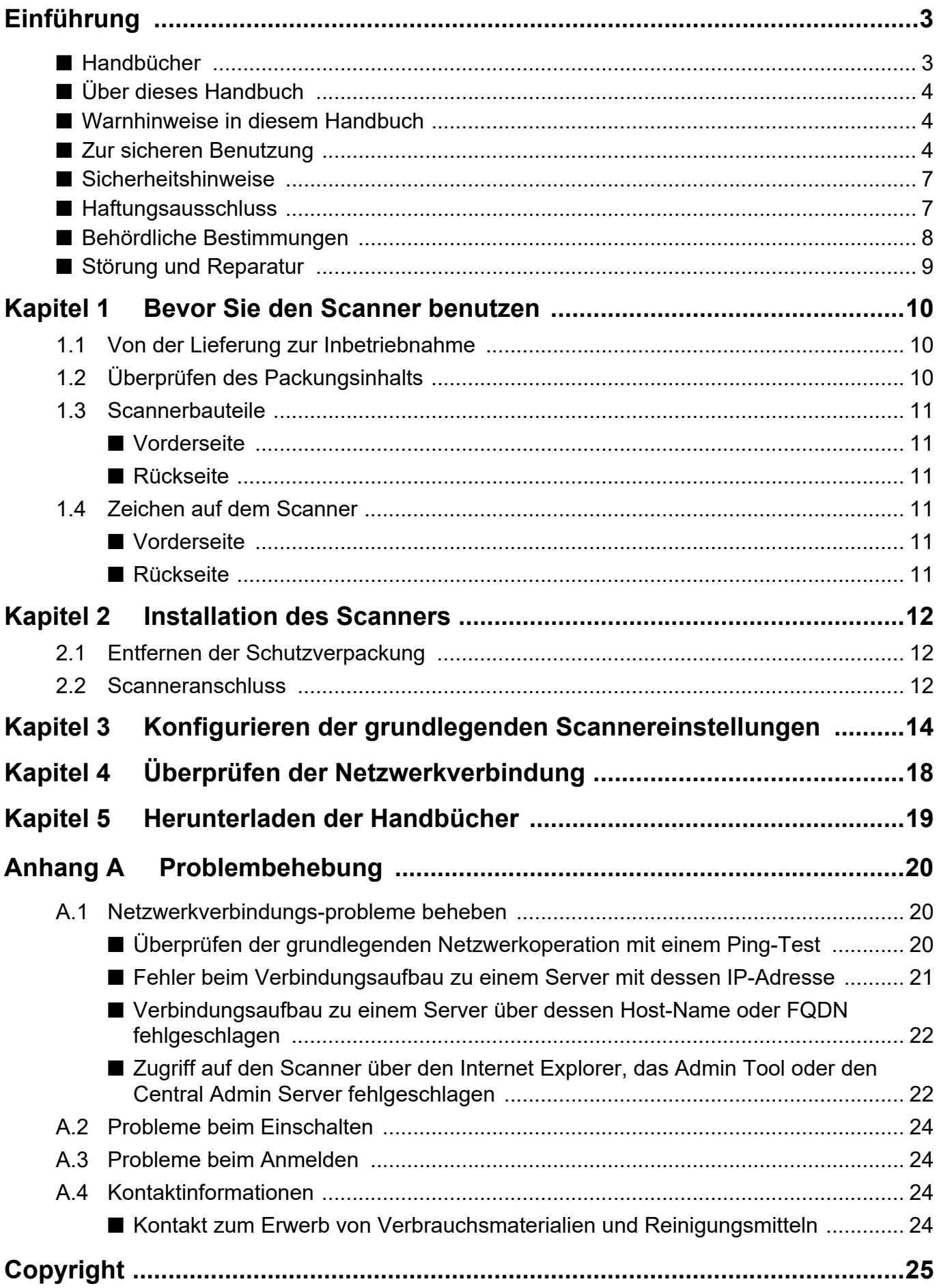

# <span id="page-2-0"></span>**Einführung**

Vielen Dank, dass Sie sich für den Image Scanner N7100E Netzwerkscanner (im Weiteren als "Scanner" bezeichnet) entschieden haben.

Dieser Scanner ist ein Netzwerkbildscanner. Dieser einfach zu bedienende Scanner ermöglicht einen optimalen Arbeitsablauf für über ein Netzwerk kommunizierende Arbeitsgruppen.

Juni 2023

## **Warenzeichen**

Microsoft, Internet Explorer und Windows sind Warenzeichen der Microsoft-Unternehmensgruppe. Adobe, Acrobat und Reader sind eingetragene Warenzeichen oder Markennamen von Adobe Systems Incorporated in den USA und/oder anderen Ländern. Andere Firmenamen und Produktbezeichnungen sind eingetragene Warenzeichen oder Warenzeichen der jeweiligen Firmen.

## **Hersteller**

PFU Limited

YOKOHAMA i-MARK PLACE, 4-5 Minatomirai 4 chome, Nishi-ku, Yokohama-shi, Kanagawa 220- 8567 Japan.

© PFU Limited 2019-2023

# <span id="page-2-1"></span>■ **Handbücher**

# **Handbücher**

Folgende Handbücher sind im Lieferumgang des Scanners enthalten. Lesen Sie diese bitte, um eine korrekt Bedienung der einzelnen Funktionen zu gewährleisten.

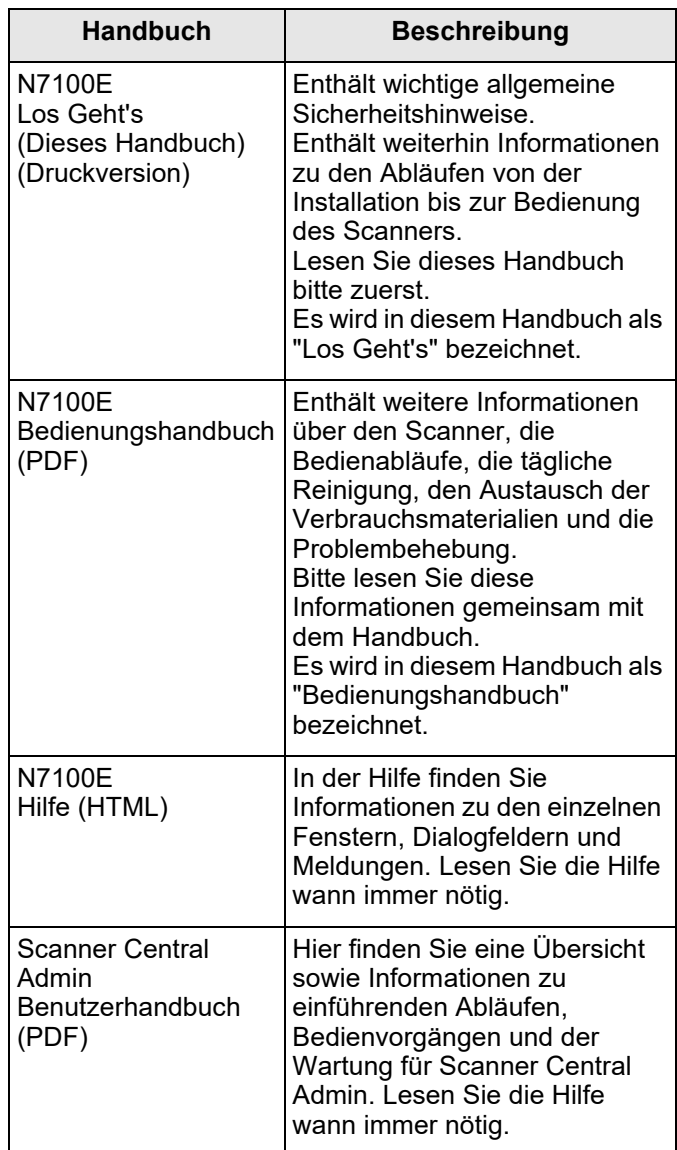

## **Aufrufen der Handbücher**

- Die Handbücher können durch Herunterladen vom Scanner aufgerufen werden. Weitere Hinweise zum Herunterladen des Bedienungshandbuchs finden Sie in ["Kapitel 5](#page-18-0)  [Herunterladen der Handbücher" \(Seite 19\).](#page-18-0)
- Wenn die [Hilfe] Schaltfläche im während der Operation angezeigten Bildschirm oder Dialogfeld verfügbar ist, kann die Hilfe durch Anklicken geöffnet werden.

Am LCD-Touchpanel kann über die Hilfe Taste aufgerufen werden.

# <span id="page-3-0"></span>■ **Über dieses Handbuch**

# **Pfeilsymbole in diesem Handbuch**

Mit nach rechts zeigenden Pfeilsymbolen (→) werden Symbole oder in Folge auszuführende Operation verbunden.

Beispiel: Wählen Sie aus dem [Start] Menü → [Computer].

## **Beispielbildschirmbilder in diesem Handbuch**

Bildschirmbilder von Microsoft werden mit Genehmigung der Microsoft Corporation vervielfältigt.

Die tatsächlichen Bildschirme und Anweisungen können sich je nach Betriebssystem unterschiedlich ausfallen. Sollte sich die Ihre Bildschirmbilder von den hier abgebildeten Anzeigen unterscheiden, richten Sie sich bitte nach den Anzeigen Ihres Systems.

## **In diesem Handbuch verwendete Abkürzungen**

Im Folgenden werden die in diesem Handbuch verwendeten Abkürzungen beschrieben:

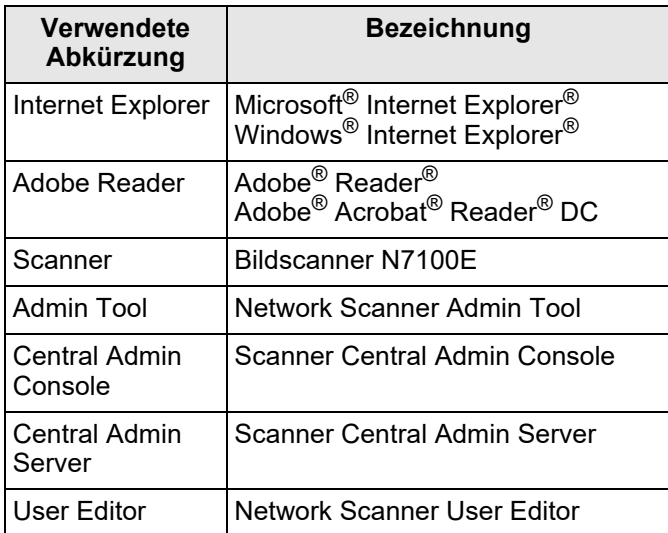

# <span id="page-3-1"></span>■ **Warnhinweise in diesem Handbuch**

Die folgenden Symbole werden in diesem Handbuch verwendet, um mögliche Verletzungen des Benutzers oder umstehende Personen, bzw. Schäden am Gerät oder Eigentum des Benutzers zu vermeiden.

> WARNUNG Dieses Symbol weist den Benutzer<br>WARNUNG darauf bin dass eine nicht darauf hin, dass eine nicht ordnungsgemäße Durchführung der Operation Verletzungen oder tödliche Verletzungen zur Folge haben kann.

ACHTUNG

Dieses Symbol weist den Benutzer darauf hin, das durch eine nicht ordnungsgemäße Durchführung der Operation, Personen verletzt bzw. gefährdet oder der Scanner beschädigt werden können.

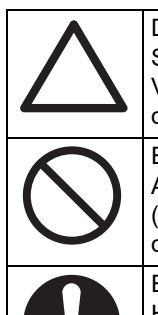

Das mit einem DREIECK gekennzeichnete Symbol steht für eine Warnung oder einen Vorsichtshinweis. Die konkrete Bedeutung wird durch ein zusätzliches Symbol angezeigt.

Ein KREIS mit diagonaler Linie steht für Aktionen, die nicht durchgeführt werden dürfen (verbotene Aktion). Die konkrete Bedeutung wird durch ein zusätzliches Symbol angezeigt.

Ein weißes Symbol auf einem schwarzen Hintergrund zeigt vom Benutzer zu befolgende Anweisungen auf. Die konkrete Bedeutung wird durch ein zusätzliches Symbol oder eine Zeichnung angezeigt.

# <span id="page-3-2"></span>■ **Zur sicheren Benutzung**

Dieses Handbuch enthält generelle Sicherheitshinweise. Lesen Sie diese bitte vor der Erstbenutzung dieses Produkts (der Scanner mit allen im Lieferumfang enthaltener Software und den Handbüchern) gründlich durch. Für eine sichere Benutzung dieses Produkt, lesen den folgenden Abschnitt bitte gründlich durch. Bewahren Sie dieses Handbuch sicher auf, so dass bei der Benutzung des Scanners jederzeit darauf zugegriffen werden kann.

In den folgenden Warnhinweisen werden für das Anschließen an das Netzteil die Begriffe "Stromkabel" und "Netzkabel" gleichermaßen verwendet.

# WARNUNG

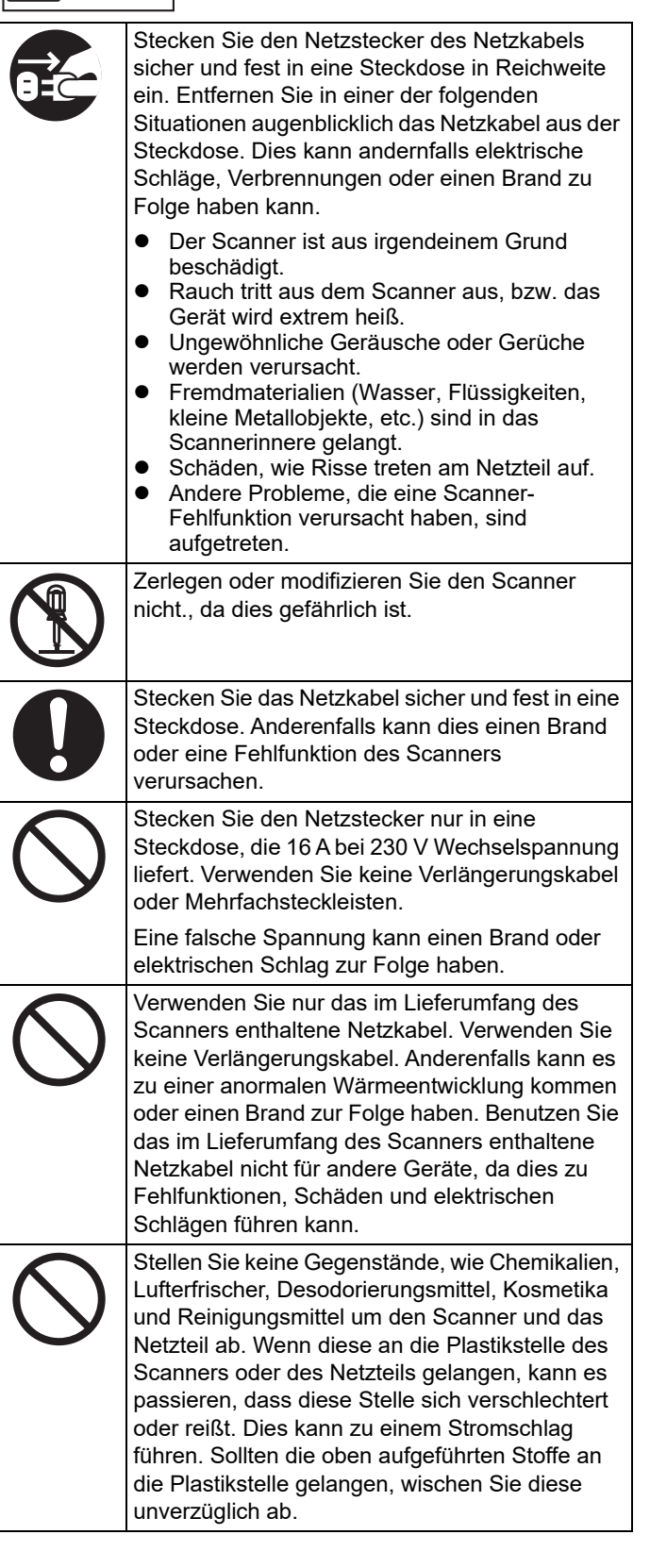

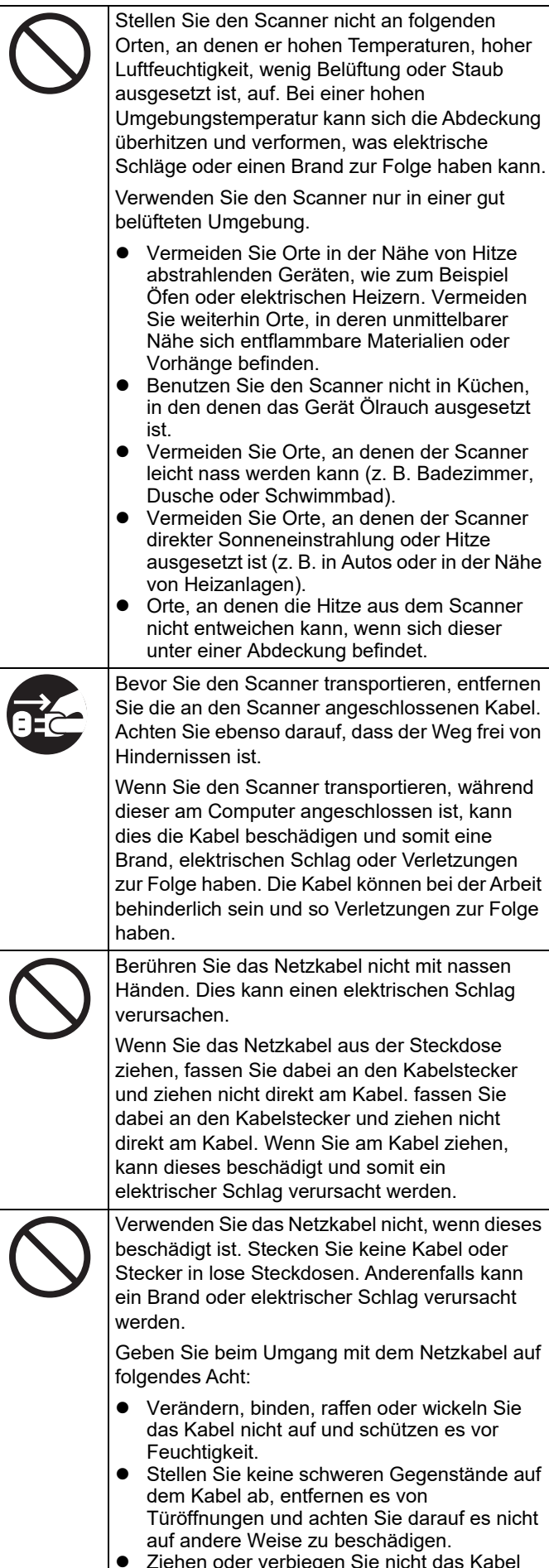

- Ziehen oder verbiegen Sie nicht das Kabel mit Gewalt.
- Stellen Sie keine Metallgegenstände in die Nähe des Netzkabelsteckers.

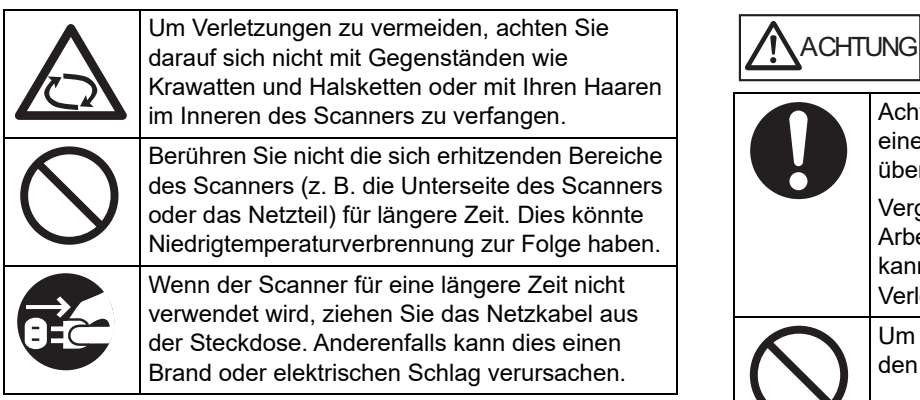

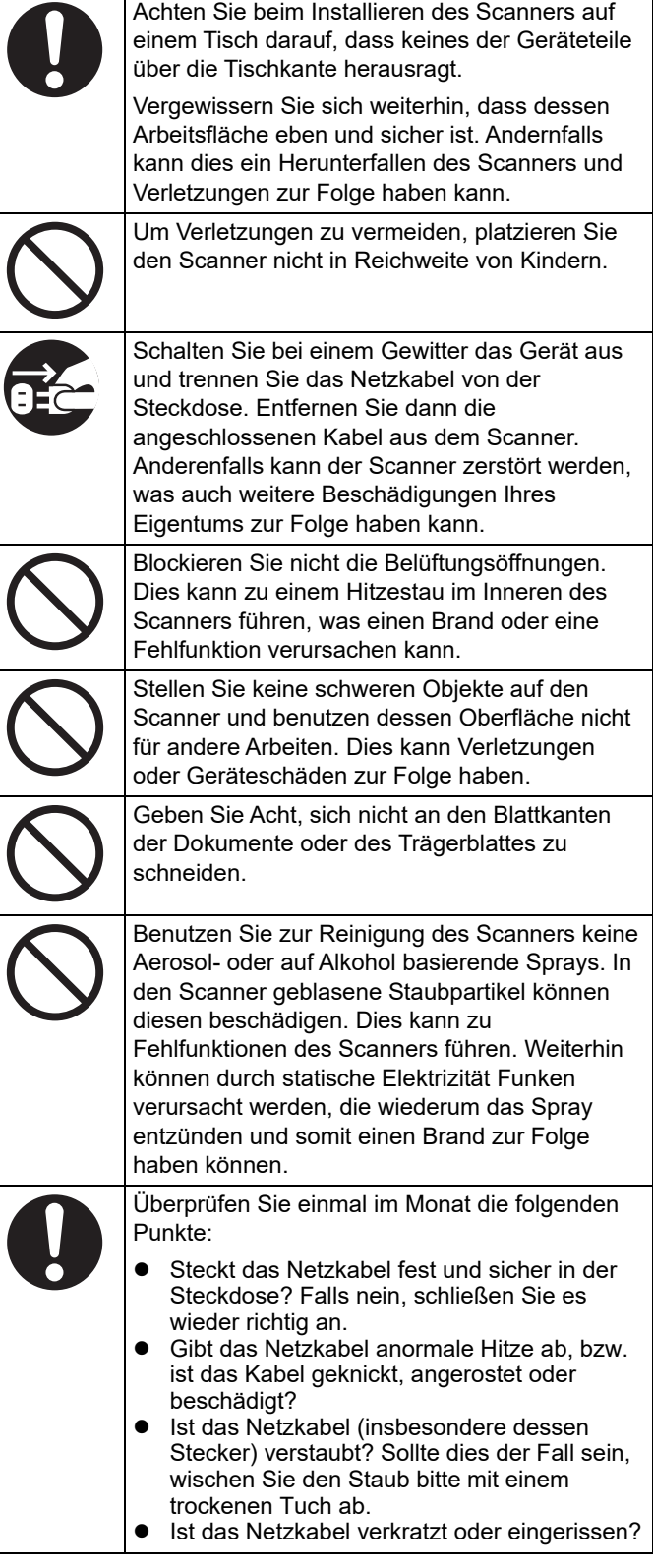

# <span id="page-6-0"></span>■ **Sicherheitshinweise**

LESEN SIE DIESES HANDBUCH UND DAS BEDIENUNGSHANDBUCH SORGFÄLTIG UND VOLLSTÄNDIG, BEVOR SIE DIESEN SCANNER VERWENDEN. BEI UNSACHGEMÄSSER VERWENDUNG KÖNNEN DER BENUTZER ODER ANWESENDE ZU SCHADEN KOMMEN. Bewahren Sie das Handbuch sicher und jederzeit griffbereit auf.

Bei der Zusammenstellung dieses Handbuches wurden alle Anstrengungen unternommen, um für die Richtigkeit und Vollständigkeit der darin enthaltenen Informationen zu sorgen. PFU Limited übernimmt jedoch keine Haftung für Schäden, die einer Partei aufgrund etwaiger Fehler und Auslassungen, oder aufgrund von Anweisungen beliebiger Art in diesem Handbuch, dessen Aktualisierungen oder Ergänzungen entstehen, unabhängig davon, ob diese Fehler, Auslassungen oder Anweisungen auf Fahrlässigkeit, Zufall oder andere Ursachen zurückzuführen sind.

PFU Limited übernimmt ferner keine Haftung für Schäden, die aus der Anwendung oder dem Gebrauch eines hier beschriebenen Produkts oder Systems entstehen; sowie keine Haftung für zufällige Schäden oder Folgeschäden, die aus der Verwendung dieses Handbuchs entstehen. PFU Limited schließt für die hier enthaltenen Informationen alle ausdrücklichen, konkludenten und gesetzlichen Gewährleistungen aus. PFU Limited behält sich vor, die hier genannten Produkte ohne vorherige Ankündigung und ohne weitere Verpflichtung zu ändern, um deren Zuverlässigkeit, Funktionalität oder Gestaltung zu verbessern.

## **Zur Benutzung dieses Produkts**

- Stellen Sie den Scanner nicht in der Nähe von starken magnetischen Feldern oder anderen elektronischen Störquellen auf. Schützen Sie den Scanner vor statischer Elektrizität und stellen Sie den Scanner an einem Ort auf, der frei von statischer Elektrizität ist. Statische Elektrizität kann Fehlfunktionen des Scanners verursachen.
- Verwenden Sie zur Stromversorgung des Scanners keine Steckdose, die bereits über Mehrfachstecker zur Versorgung von verbrauchsintensiven Geräten (z. B. Kopierer oder Aktenvernichter) verwendet wird. Das Rauschen des Netzteils kann Fehlfunktionen des Scanners verursachen.
- Benutzen Sie den Scanner nicht sofort, wenn Sie diesen von einem kalten Ort in einen warmen Raum transportiert haben. Der Temperaturunterschied verursacht Kondensation im Inneren des Scanners, was zu Fehlfunktionen beim Scannen führen kann. Lassen Sie daher das Gerät vor der Benutzung ein oder zwei Stunden trocknen.
- Schützen Sie den Scanner beim Transport vor Schnee und Regen. Achten Sie darauf, dass keine Feuchtigkeit oder Flüssigkeit an den Scanner gelangt. Andernfalls können Scanfehler auftreten. Wischen Sie den feuchten Scanner vorsichtig ab oder warten Sie bis er trocken ist.
- Verwenden Sie kein beschädigtes Trägerblatt, da dies eine Beschädigung oder Fehlfunktion des Scanners verursachen kann.

Der ADF-Papierschacht muss vor dem Gebrauch vollständig hochgeklappt werden. Dokumente können nicht eingezogen werden, wenn sie gefaltet sind.

## **Hinweise zur LCD-Anzeige**

Bei folgenden Punkten handelt es sich um keine Fehlfunktion der LCD-Anzeige.

- Trotz der fortschrittlichen Technologie, die zur Herstellung dieser TFT-Farb-LCD verwendet wurde, ist es möglich, dass sich unter der Vielzahl der verwendeten Pixel vereinzelt ein "Always-on" (immer hell), bzw. ein "Always-off" (immer dunkel, also nicht sichtbar) Bildpunkt befindet.
- Es liegt in der Eigenschaft dieses LCDs, dass Variationen im Ton und in der Intensität der Farben der Anzeige möglich sind.

## **Ersetzen der Batterien**

Zum Beibehalten von Daten, wie zum Beispiel BIOS-Informationen, ist dieses Produkt mit einer Batterie (CMOS RAM Batterie) ausgestattet.

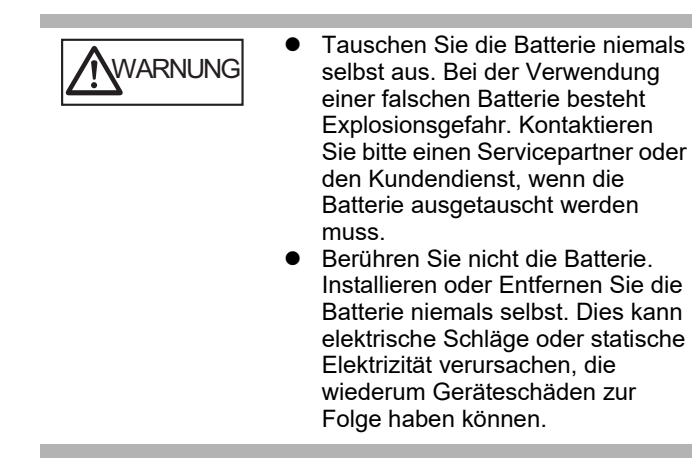

# <span id="page-6-1"></span>■ **Haftungsausschluss**

## **Wiedergabegetreue der gescannten Bilddaten**

Vergewissern Sie sich, dass die mit diesem Produkt gescannten Bilddaten Ihren Anforderungen entsprechen (z. B. Bildwiedergabe im Sinne der Größengenauigkeit, der Inhalte und Farben). Bevor Sie das gescannte Dokument entsorgen, vergewissern Sie sich bitte, dass dieses vollständig und korrekt gescannt und als Bild wiedergegeben wurde.

● Bitte beachten Sie, dass wenn Bereiche mit einem Textmarker hervorgehoben wurden, die Farbe der Markierung je nach Farbe und Dichte nicht korrekt ausgegeben werden, bzw. in einem anderen Farbton wiedergegeben werden kann.

# <span id="page-7-0"></span>■ **Behördliche Bestimmungen**

# **FCC-Erklärung**

Dieses Gerät wurde getestet und gemäß den Kriterien eines digitalen Klasse B Gerätes (laut Abschnitt 15 der FCC Regeln), für konform befunden. Diese Bestimmungen wurden erlassen, einen vernünftigen Schutz gegen schädliche Einflüsse in bewohnter Umgebung zu gewährleisten. Dieses Gerät generiert, gebraucht und kann Hochfrequenzenergie ausstrahlen und kann, wenn es nicht gemäß den Anweisungen des Bedienungshandbuches installiert und betrieben wird, eventuell einen schädlichen Einfluss auf Radiokommunikation ausüben.

Es kann jedoch keine Garantie übernommen werden, dass keine Interferenzen auf Radio- oder TV Empfang in einer bestimmten Installation auftreten können. Wenn dieses Gerät schädliche Interferenzen auf den Radiooder TV Empfang verursacht, was durch das Ein- und Ausschalten des Gerätes festgestellt werden kann, wird der Benutzer angehalten, diese Interferenzen durch eine oder mehrere der folgenden Maßnahmen zu beseitigen: folgende Maßnahmen:

- Richten Sie die Empfangsantenne neu aus, oder platzieren Sie sie neu.
- Vergrößern Sie den Abstand zwischen Gerät und Empfänger.
- Schließen Sie das Gerät an einen anderen Stromkreis als den des Empfängers an.
- Kontaktieren Sie Ihren Fachhändler oder einen ausgebildeten Radio/TV Techniker.

**FCC-Warnung:** Änderungen oder Modifikationen am Gerät, welche nicht ausdrücklich von der für die Vertragserfüllung verantwortlichen Partei erprobt und bestätigt worden sind, führen zum Erlöschen der Betriebsberechtigung.

HINWEIS Die Verwendung eines abgeschirmten Schnittstellenkabels ist für die Erfüllung der Klasse B Beschränkungen, Abschnitt 15 der FCC-Regulationen, erforderlich. Die Länge des Netzkabels muss 3 Meter oder weniger betragen.

## **Kanadische DOC-Bestimmungen**

Dieser digitale Apparat überschreitet nicht die Klasse B Radioemissions-Beschränkungen, wie in den "Radio-Störungs-Regulierungen" des Canadian Department of Communications festgelegt wurde.

Dieser digitale Klasse B Apparat entspricht den Kanadischen ICES-003 Normen.

Le présent appareil numérique n'émet pas de parasites radioélectriques dépassant les limites applicables aux appareils numériques de la classe B et prescrites dans le Règlement sur le brouillage radioélectrique dictées par le Ministère des Communications du Canada.

Cet appareil numérique de la classe B est conforme à la norme NMB-003 du Canada.

## **Bescheinigung des Herstellers/ Importeurs**

Für den Scanner wird folgendes bescheinigt:

- In Übereinstimmung mit den Bestimmungen der EN45014(CE) funkentstört
- Maschinenlärminformationsverordnung 3. GPSGV: Der höchste Schalldruckpegel beträgt 70 dB (A) oder weniger, gemäß EN ISO 7779

Dieses Gerät wurde nicht für die Benutzung in unmittelbarer Umgebung starker Lichtquellen (z. B. Projektoren) konzipiert.

# **ENERGY STAR®**

PFU Limited hat bestimmt, dass dieses Produkt die ENERGY STAR® Richtlinien für einen effizienten Umgang mit Energie erfüllt. ENERGY STAR® ist ein eingetragenes Warenzeichen in den USA.

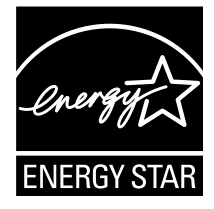

# **Nutzung in Hochsicherheits-Anwendungen**

Dieses Produkt wurde zur allgemeinen Verwendung entworfen, entwickelt und hergestellt, insbesondere für folgende Bereiche: in allgemeinen Büroeinrichtungen, zum persönlichen Gebrauch und im Haushalt. Das Produkt wurde NICHT für den Einsatz in Umgebungen entworfen, entwickelt und hergestellt, in denen besonders hohe Sicherheitsrisiken bestehen, wie Gefahr für Leib und Leben oder andere Gefahren, für die extrem hohe Sicherheitsvorkehrungen erforderlich sind, und die andernfalls zu Todesfolge, Personenschäden, schwerwiegenden Sachschäden oder sonstigen Verlusten führen könnten (im Folgenden "Nutzung in Hochsicherheits-Anwendungen" genannt). Zu diesen Umgebungen gehören u.a. (aber nicht darauf beschränkt): Kontrollsysteme für Kernreaktoren, Flugzeugsteuerungen, Flugsicherungssysteme, Steuerungen für den Betrieb von öffentlichen Verkehrsmitteln, lebenserhaltende Systeme und Waffensteuerungssysteme. Verwenden Sie dieses Produkt NIEMALS, ohne sichergestellt zu haben, dass alle Sicherheitsvorkehrungen in ausreichendem Maße getroffen wurden, so dass sie den Anforderungen für die Verwendung in Hochsicherheitsanwendungen entsprechen. Sollten Sie dieses Produkt in Hochsicherheitsanwendungen verwenden wollen, setzen Sie sich bitte vor dem Gebrauch mit unserem zuständigen Vertriebsmitarbeiter in Verbindung. PFU Limited übernimmt keine Haftung für Verluste oder Ansprüche von Kunden oder dritten Parteien, die aus der Benutzung des Produktes oder in Zusammenhang mit der Benutzung in einem Umfeld mit erhöhten Sicherheitsanforderungen resultieren.

# <span id="page-8-0"></span>■ **Störung und Reparatur**

Ist eine Reparatur des Scanners oder der Austausch von Teilen erforderlich, sind ungewöhnliche Veränderungen aufgetreten oder sind andere Hinweise auf eine Fehlfunktion erkennbar, nehmen Sie zuerst Bezug auf ["Anhang A Problembehebung" \(Seite 20\)](#page-19-0) in diesem Handbuch oder "Problembehebung" des des Bedienungshandbuchs und vergewissern Sie sich, dass der Scanner korrekt angeschlossen und eingerichtet ist. Sollte sich das Problem nicht beheben lassen, kontaktieren Sie bitte den Lieferanten/Händler, bei dem Sie das Produkt erworben haben.

Reparaturen sind nicht vom Benutzer durchzuführen. PFU übernimmt eine Haftung für Schäden, die aus dem Zerlegen des Scanners resultieren. Weiterhin entfallen durch das Zerlegen alle Garantieansprüche.

# <span id="page-9-0"></span>**Kapitel 1 Bevor Sie den Scanner benutzen**

# <span id="page-9-1"></span>**1.1 Von der Lieferung zur Inbetriebnahme**

Im Folgenden werden die Schritte von Lieferung bis zur Inbetriebnahme aufgezeigt.

In diesem Handbuch werden im Folgenden die Schritte 1 bis 5 beschrieben.

Informationen zu den Schritten 6 bis 9 finden Sie im Handbuch, das in Schritt 5 heruntergeladen werden kann.

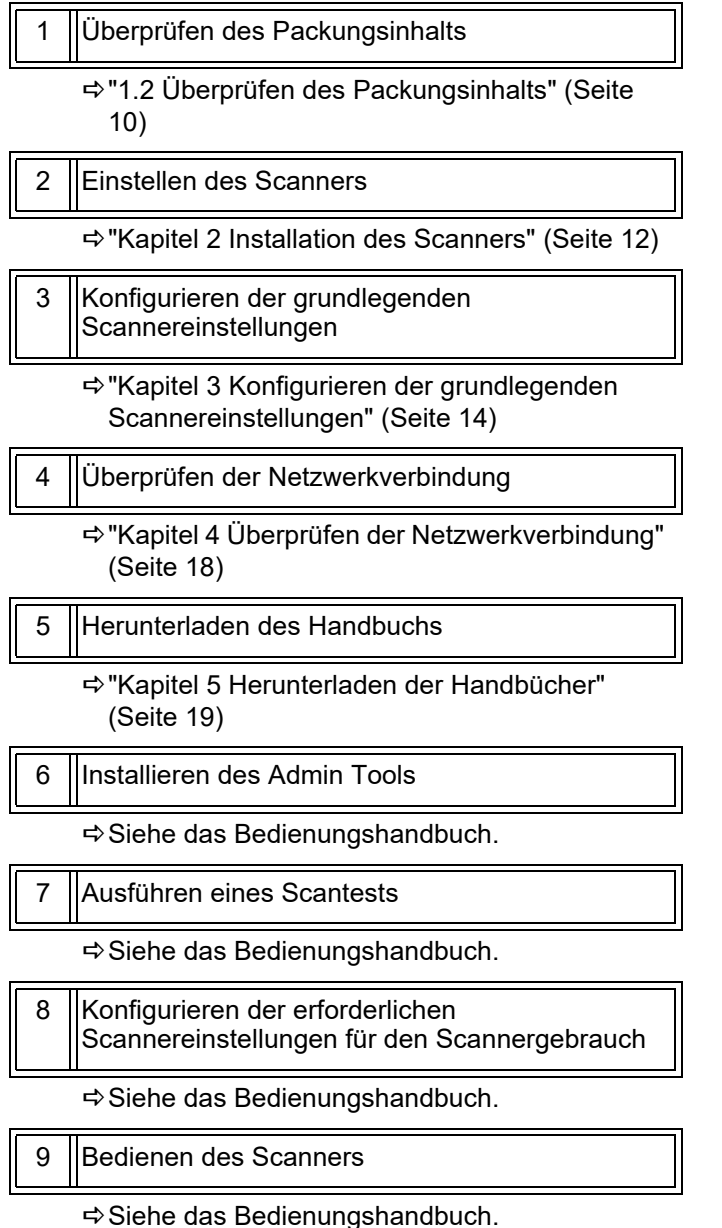

# <span id="page-9-2"></span>**1.2 Überprüfen des Packungsinhalts**

Bitte vergewissern Sie sich, dass alle hier aufgeführten Zubehörteile im Packungsinhalt enthalten sind. Sollten Sie eine andere Verpackung verwenden, vergewissern Sie sich bitte, dass der Scanner sicher gelagert und verpackt ist. Behandeln die die Komponenten mit der gebotenen Vorsicht.

Sollten Zubehörteile fehlen oder beschädigt sein, kontaktieren Sie bitte den Lieferanten/Händler, bei dem Sie das Produkt erworben haben.

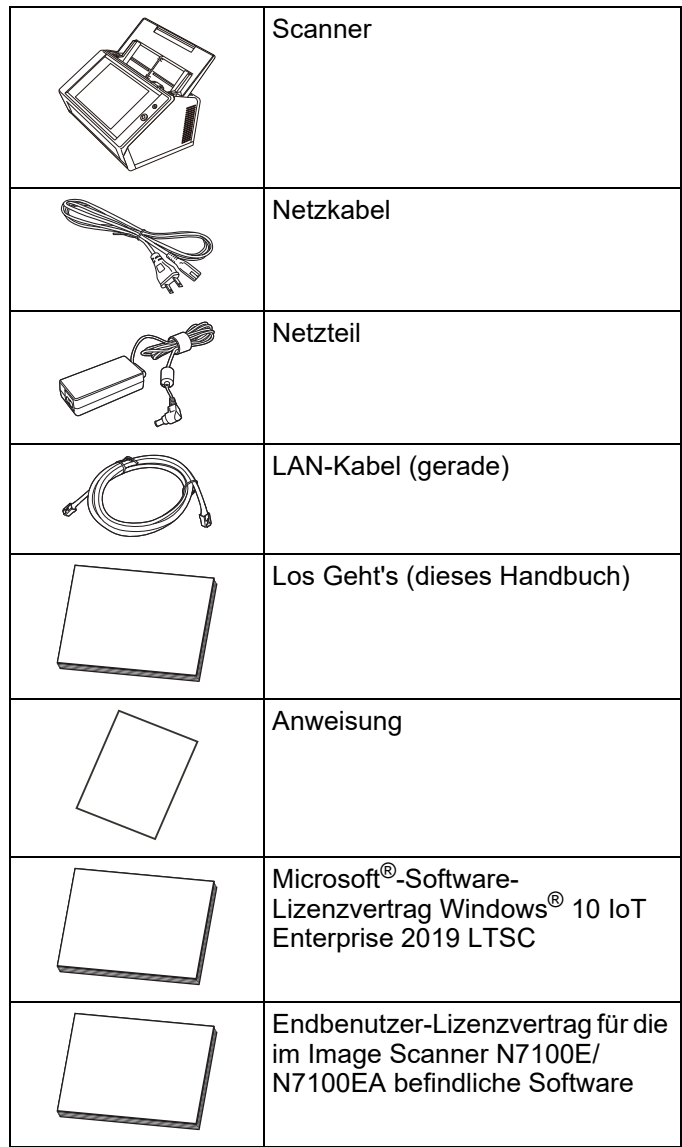

# <span id="page-10-0"></span>**1.3 Scannerbauteile**

Dieser Abschnitt beschreibt die Namen der Scannerbauteile.

## <span id="page-10-1"></span>■ **Vorderseite**

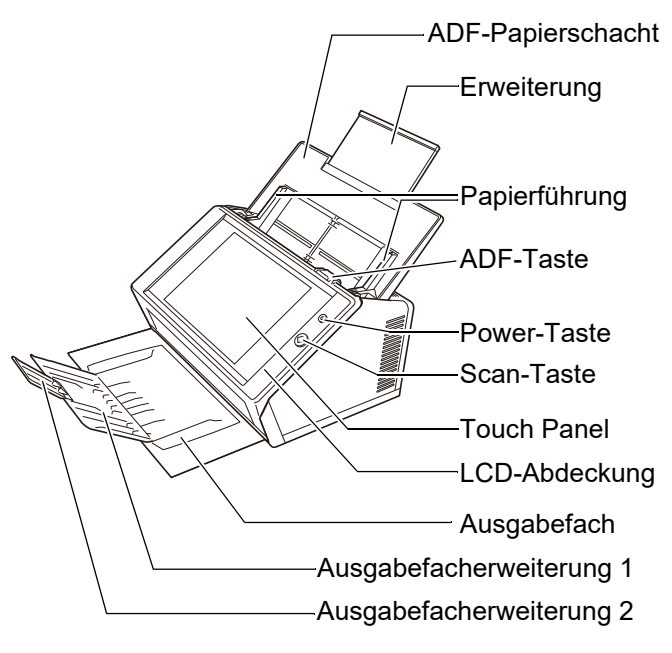

# <span id="page-10-2"></span>■ **Rückseite**

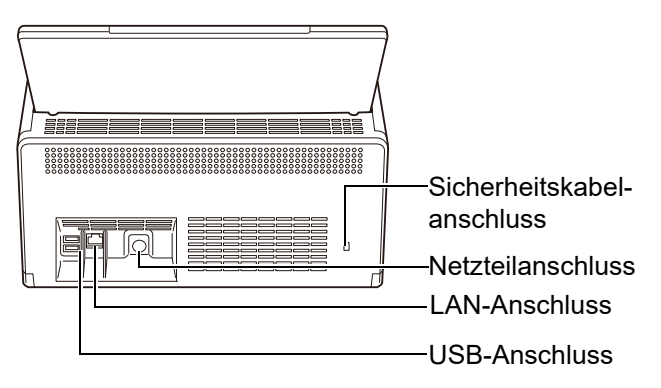

# <span id="page-10-3"></span>**1.4 Zeichen auf dem Scanner**

Dieser Abschnitt beschreibt die Zeichen auf dem Scanner.

# <span id="page-10-4"></span>■ **Vorderseite**

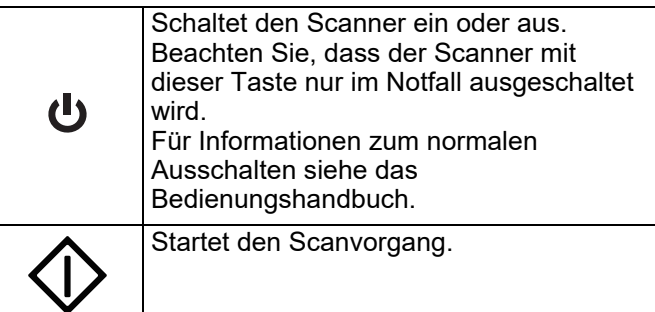

# <span id="page-10-5"></span>■ **Rückseite**

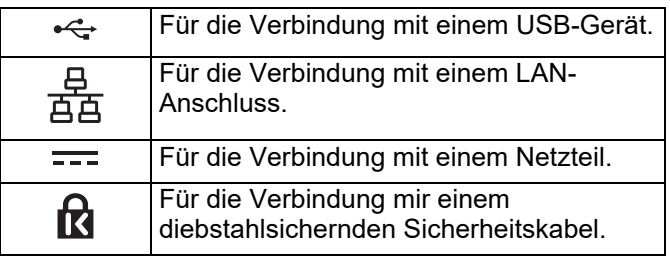

# <span id="page-11-0"></span>**Kapitel 2 Installation des Scanners**

# <span id="page-11-1"></span>**2.1 Entfernen der Schutzverpackung**

Der Scanner wird in einer Schutzschaumstoffhülle und Schutzkarte geliefert. Entfernen Sie die Schutzverpackung vor der Erstbenutzung des Scanners wie folgt.

- **1.** Entfernen Sie die Schutzfolie und die Schaumstoffhülle, die das LCD-Touchpanel bedeckt.
- **2.** Entfernen Sie die Schutzfolie und die Schaumstoffhülle an der Rückseite des ADF-Papierschachts und klappen diesen vollständig hoch.

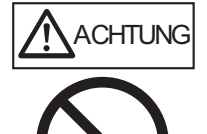

- Seien Sie vorsichtig, sich nicht mit Ihrer Hand oder den Fingern zu verfangen, wenn Sie den ADF-Papierschacht hochklappen. Klappen Sie den ADF-
- Papierschacht nicht mit Gewalt hoch. Der Scanner und der ADF-Papierschacht können sich voneinander lösen, was Verletzungen oder Fehlfunktionen zur Folge haben kann.
- **3.** Öffnen Sie die obere Abdeckung über die ADF-Taste und entfernen Sie dann die Schutzfolie und die Schutzkarte.

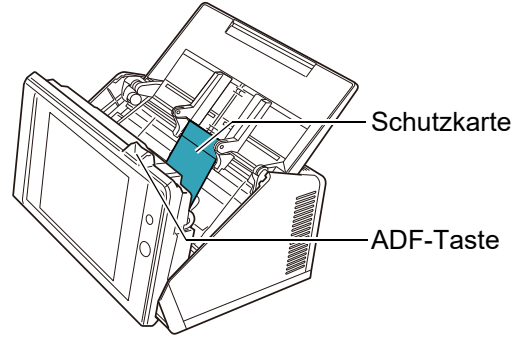

**4.** Ziehen Sie das Ausgabefach nach vorn und entfernen Sie das Klebeband und die Schutzkarte.

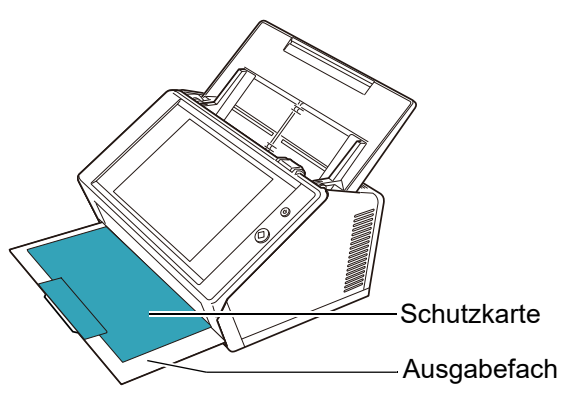

# <span id="page-11-2"></span>**2.2 Scanneranschluss**

**1.** Platzieren Sie den Scanner auf seinem Aufstellort.

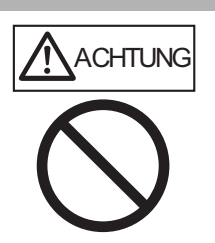

Halten Sie den ADF-Papierschacht nicht hoch, um den Scanner anzuheben. Der Scanner und der ADF-Papierschacht können sich voneinander lösen, was Verletzungen oder Fehlfunktionen

#### **ACHTUNG**

Zum Aufstellen des Scanners ist folgender Platzbedarf erforderlich:

zur Folge haben kann.

- $\bullet$  Tiefe : 700 mm
- $\bullet$  Breite : 400 mm
- Höhe : 500 mm
- **2.** Schließen Sie das Netzkabel an das Netzteil an (beide Komponenten werden zusammen als "Netzkabel" bezeichnet).

#### **ACHTUNG**

Verwenden Sie nur das im Lieferumfang des Scanners enthaltene Netzkabel und Netzteil.

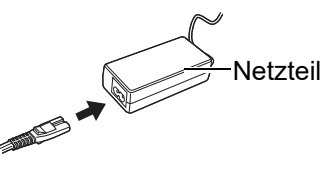

Netzkabel

**3.** Schließen Sie die Kabel an den Scanner an.

Schließen Sie das Netzkabel an den Netzteilanschluss des Scanners an.

Schließen Sie das LAN-Kabel an den LAN-Anschluss an.

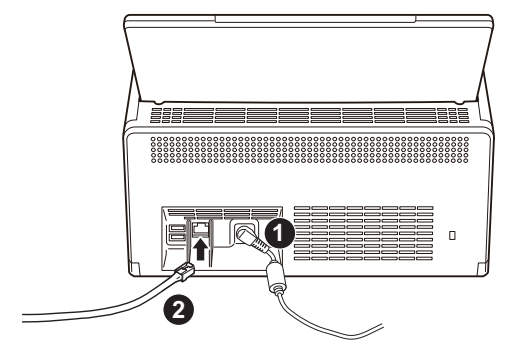

- **4.** Schließen Sie das andere Ende des LAN-Kabels an den Netzwerk-Hub an.
- **5.** Stecken Sie den Netzstecker des Netzkabels sicher und fest in die Steckdose.
	- Die Stromversorgung ist somit gewährleistet. Der Scanner ist jedoch noch nicht betriebsbereit

# <span id="page-13-0"></span>**Kapitel 3 Konfigurieren der grundlegenden Scannereinstellungen**

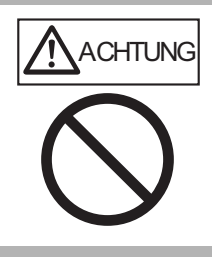

Bewegen oder schütteln Sie den Scanner nicht, wenn dieser eingeschaltet ist. Dies kann den Scanner beschädigen und zu Datenverlusten führen.

Wenn Sie nach der Scannerinstallation die Power-Taste zum ersten Mal drücken, erscheint automatisch der Bildschirm zur Konfiguration der grundlegenden Scannereinstellung. Die nötigen Einstellungen für die Inbetriebnahme des Scanners können wie folgt getroffen werden.

**1.** Drücken Sie die Power-Taste zum Starten des Scanners

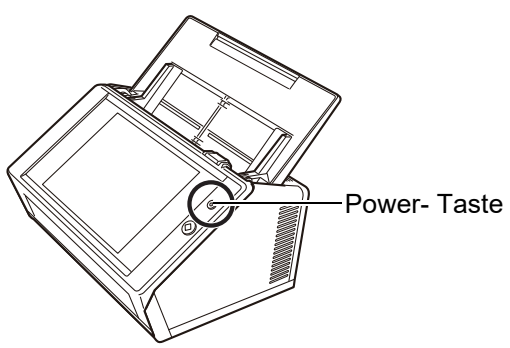

Der [Installationsassistent] Bildschirm erscheint.

**2.** Wählen Sie eine Sprache und drücken Sie dann auf die [OK] Schaltfläche.

Die Grundeinstellung für die Sprachauswahl lautet "English (US Keyboard)".

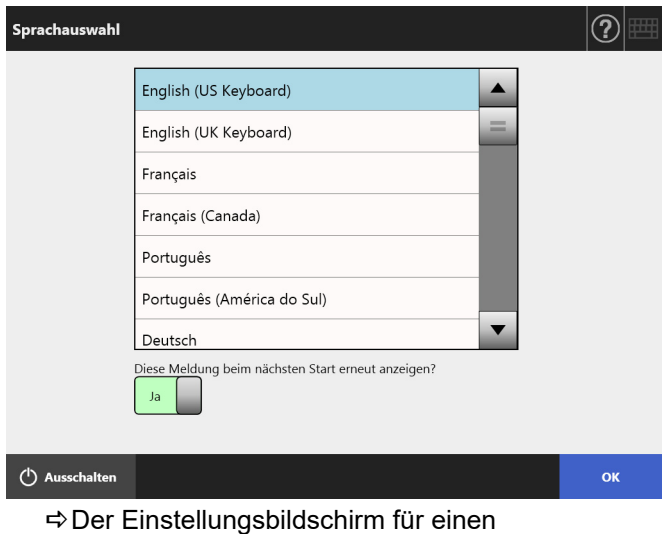

Scannerneustart erscheint.

**3.** Wählen Sie die hier zu treffenden grundlegenden Scannereinstellungen. Wählen Sie die zu konfigurierenden Einstellungen im [Installationsassistent] Bildschirm und drücken Sie dann auf die [Start] Schaltfläche. Berühren Sie leicht die Schaltfläche für die gewünschte Auswahl.

In diesem Abschnitt werden als Beispiel alle Einstellungen ausgewählt.

### **ACHTUNG**

Verwenden Sie keine harten Gegenstände (wie zum Beispiel Kugelschreiber) zur Bedienung des LCD-Touchpanels. Dies kann das LCD-Touchpanel beschädigen.

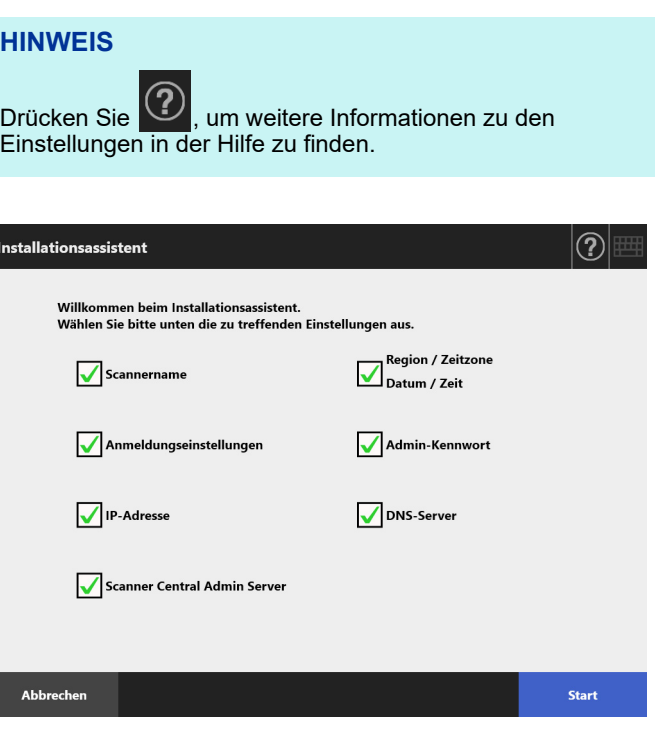

**4.** Legen Sie den Scannernamen fest.

Bestimmen Sie im [Scannername] Bildschirm den Namen des Scanners und die Gruppe oder Domain für die Netzwerkteilnahme und drücken dann auf die [Weiter] Schaltfläche.

#### **HINWEIS**

 Zur Anzeige der Bildschirmtastatur berühren Sie einfach ein Eingabefeld. Nach der Texteingabe, drücken Sie auf

щ um die Bildschirmtastatur wieder auszublenden.

 Für Informationen zum Layout der Bildschirmastatur siehe das Bedienungshandbuch.

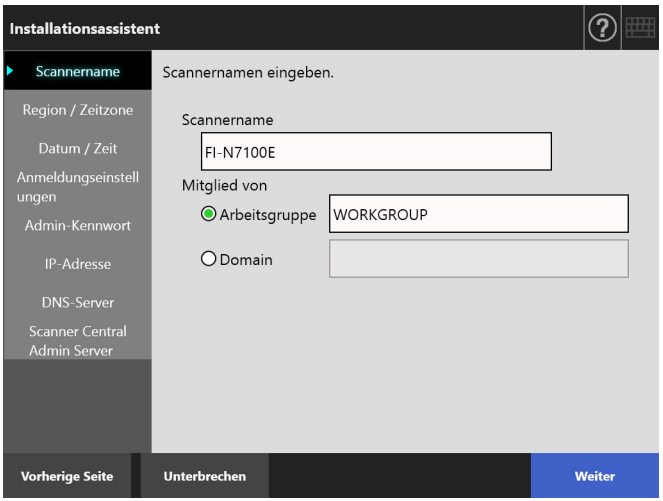

**5.** Legt die Region / Zeitzone fest

Wählen Sie im [Region / Zeitzone] Bildschirm die Region / Zeitzone bzw. legen die Sommerzeit fest und drücken anschließend die [Weiter] Taste.

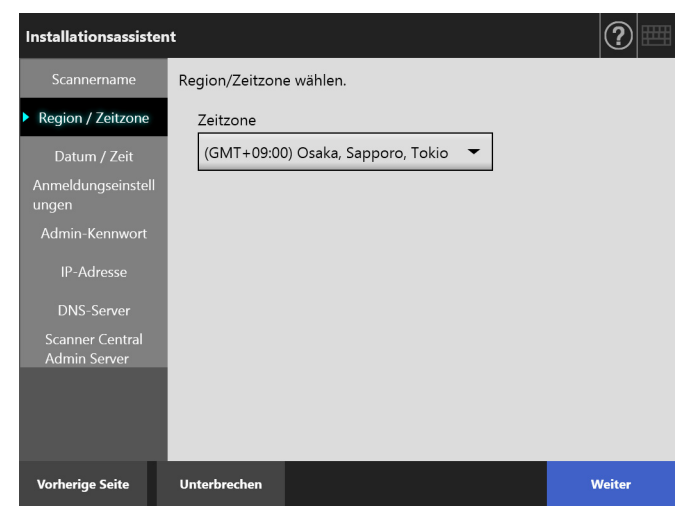

**6.** Legen Sie das Datum und die Uhrzeit fest. Bestimmen Sie im [Datum / Zeit] Bildschirm das Format für das Datum sowie das aktuelle Datum und die Uhrzeit. Drücken Sie nach der Einstellung auf die [Weiter] Taste.

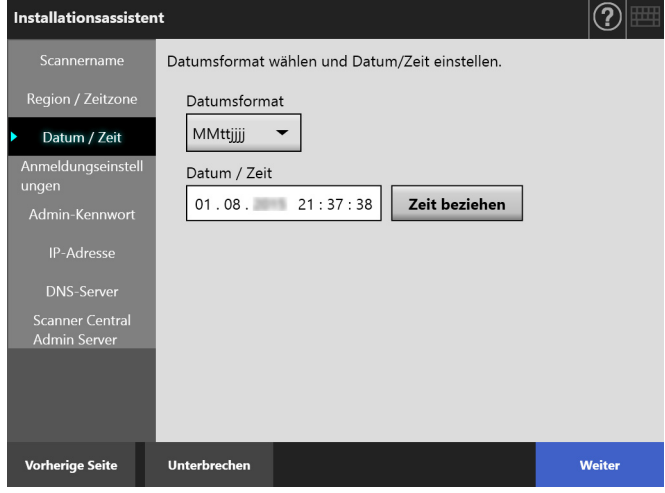

**7.** Bestimmen Sie Einstellungen für das Anmelden. Bestimmen Sie im [Anmeldungseinstellungen] Bildschirm die Einstellungen für das Anmelden und drücken Sie dann auf die [Weiter] Schaltfläche.

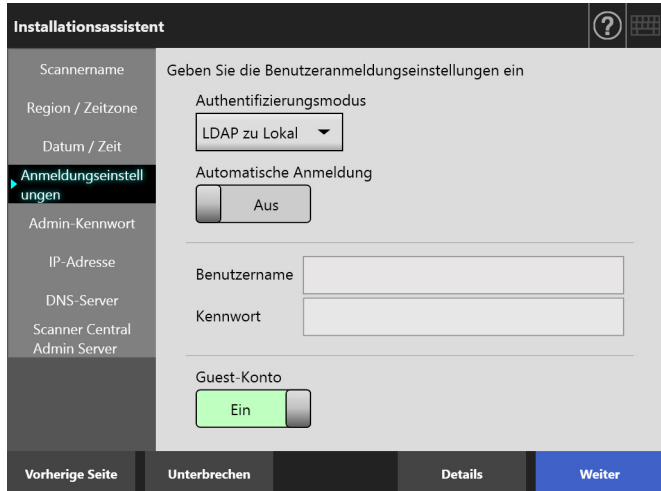

**8.** Ändern Sie das Kennwort des Administrators. Bestimmen Sie im [Admin-Kennwort] Bildschirm das Kennwort des Administrators und drücken Sie dann auf die [Weiter] Schaltfläche.

Das Kennwort für [Aktuelles Kennwort] lautet in der Grundeinstellung "password".

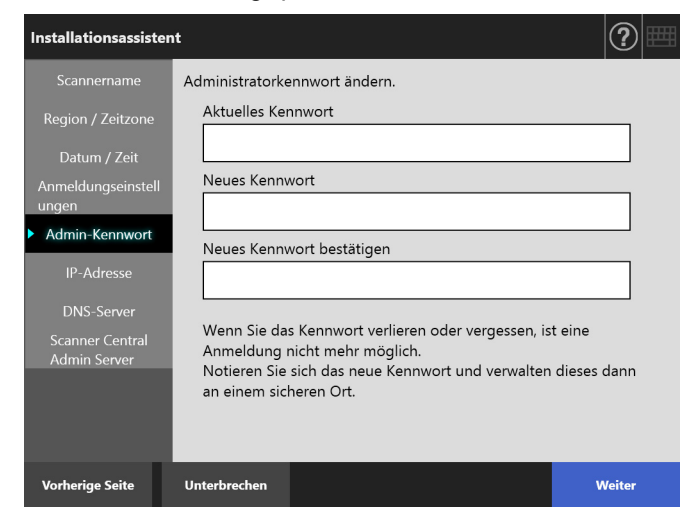

**9.** Stellen Sie die IP-Adresse des Scanners ein.

Bestimmen Sie im [IP-Adresse] Bildschirm die IP-Adresse des Scanners und drücken Sie dann auf die [Weiter] Schaltfläche.

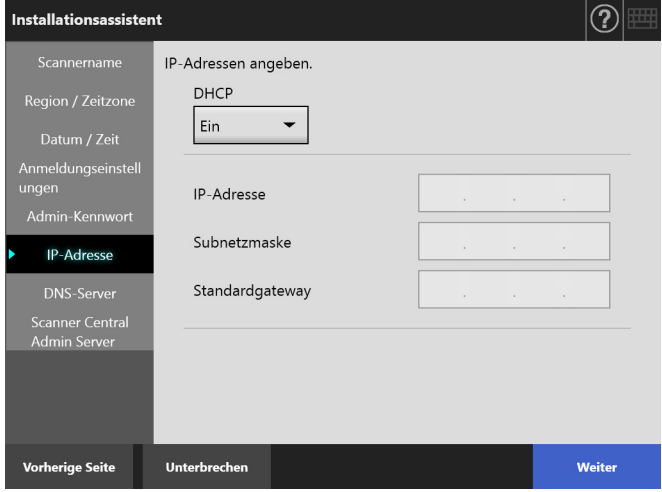

#### **ACHTUNG**

Wenn DHCP nicht verwendet wird, bestimmen Sie eine IP-Adresse, die nicht bereits im Netzwerk verwendet wird. Wird eine bereits vergebene IP-Adresse festgelegt, kommt es zu einem Fehler.

**10.** Konfigurieren Sie den DNS-Server.

Bestimmen Sie im [DNS-Server] Bildschirm die IP-Adresse für den DNS-Server und drücken Sie dann auf die [Weiter] Schaltfläche.

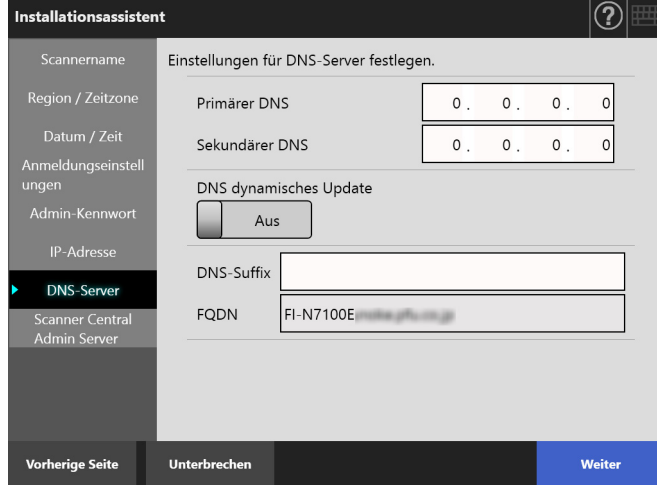

#### **HINWEIS**

Ist der Scanner jedoch nicht ans Netzwerk angeschlossen, wird der FQDN eventuell nicht korrekt angezeigt.

**11.** Konfigurieren Sie den Central Admin Server. Bestimmen Sie im [Scanner Central Admin Server] Fenster, ob die Central Admin Server und Central Admin Server Einstellungen aktiviert werden sollen und drücken Sie dann auf die [Fertigstellen] Schaltfläche.

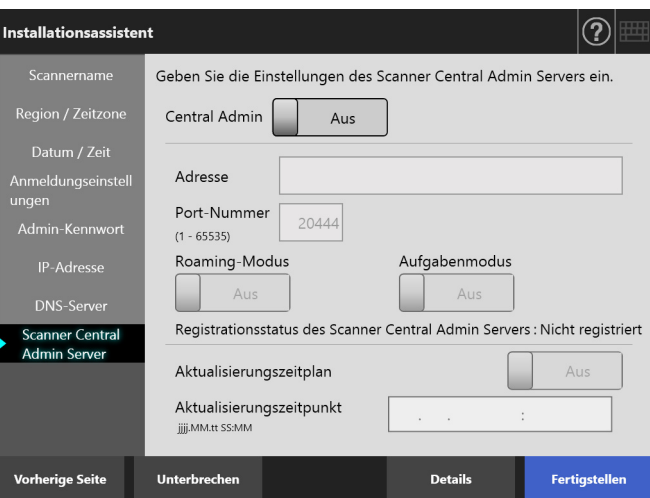

**12.** Bestätigen Sie die konfigurierten Einstellungen. Bestätigen Sie im Einstellungsbestätigungsfenster des Installationsassistenten die konfigurierten Grundeinstellungen und drücken Sie dann auf die [Ja] Taste.

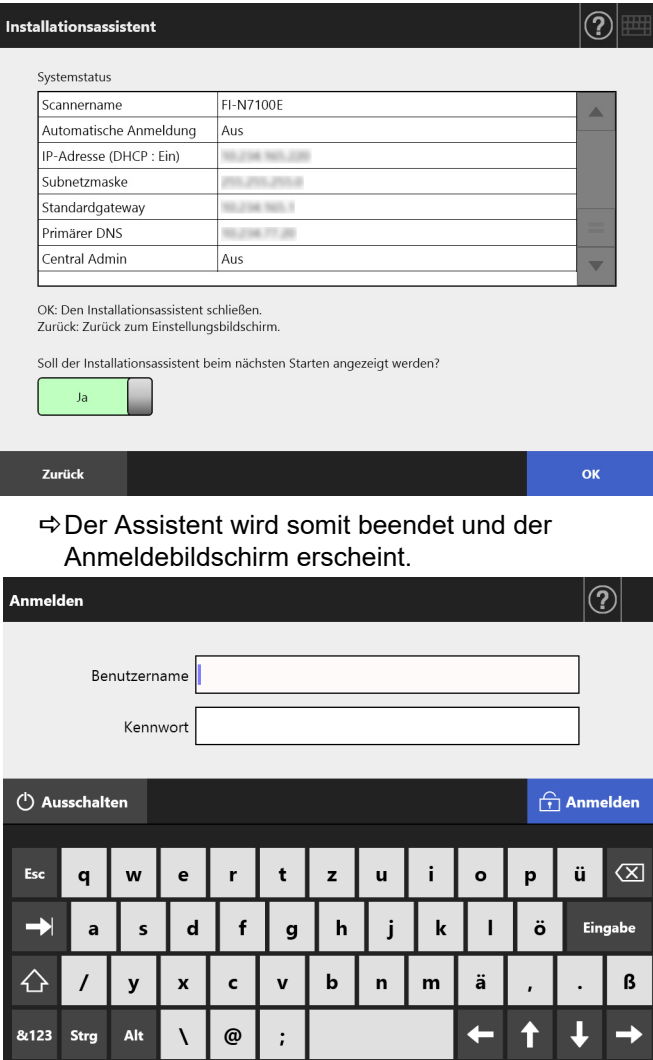

#### **HINWEIS**

- Wenn der Scanner- oder Domain-Name geändert wurde, wird der Scanner neu gestartet.
- Wenn Sie [Nein] im [Soll der Installationsassistent beim nächsten Starten angezeigt werden?] Kontrollkästchen abwählen wird nach dem nächsten Systemstart das [Installationsassistent] Fenster nicht sofort angezeigt.

Die grundlegenden Scannereinstellungen sind somit getroffen.

#### **HINWEIS**

Die grundlegenden Scannereinstellungen können wie folgt geändert werden:

- Ändern der Einstellungen im [Installationsassistent] Bildschirm Der [Installationsassistent] Bildschirm kann im [Admin-
	- Menü] Bildschirm aufgerufen werden, indem Sie auf [Installationsassistent] drücken.
- Ändern der Einstellungen über das Menü im Administrator Bildschirm.

Weitere Informationen zum Anzeigen des Administrator Bildschirms finden Sie unter ["Kapitel 4 Überprüfen der](#page-17-0)  [Netzwerkverbindung" \(Seite 18\)](#page-17-0).

# <span id="page-17-0"></span>**Kapitel 4 Überprüfen der Netzwerkverbindung**

Dieser Abschnitt beschreibt das Überprüfen des Status der Netzwerkverbindung.

Die Netzwerkverbindung kann durch einen Ping-Test über den Administrator Bildschirm überprüft werden.

**1.** Melden Sie sich mit dem Benutzernamen und Kennwort des Administrators an.

Geben Sie "admin" für [Benutzername] und das in den grundlegenden Einstellungen bestimmte Kennwort in [Kennwort] ein. In der Grundeinstellung lautet das Kennwort "password".

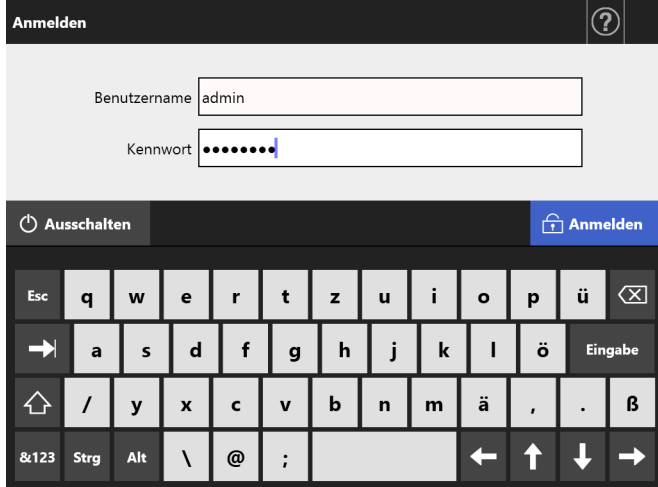

Der Administrator Bildschirm erscheint.

**2.** Wählen Sie unter [Netzwerkstatus überprüfen] die Option [Ping] und überprüfen Sie den Status der Netzwerkverbindung im [Ping] Bildschirm.

Geben Sie für [Ziel für Ping] die IP-Adresse, den Host-Namen oder FQDN des zu überprüfenden Computers ein.

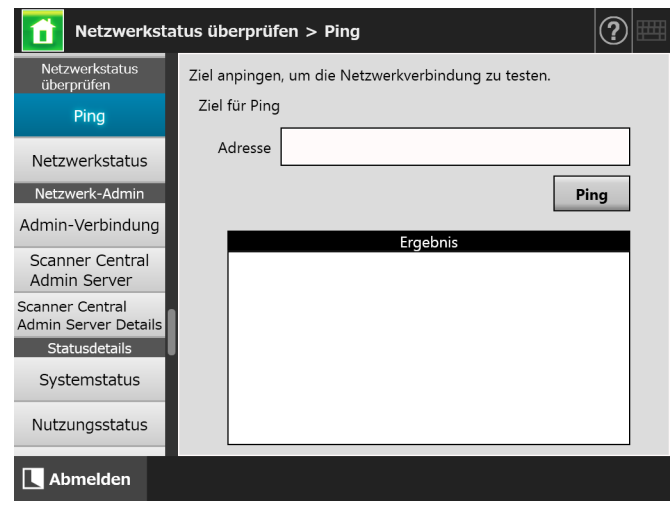

- **3.** Drücken Sie auf die [Ping] Schaltfläche.
	- Ein Ping-Test wird ausgeführt und dessen Ergebnis angezeigt. Weitere Details hierfür finden Sie unter
		- "Überprüfen der grundlegenden [Netzwerkoperation mit einem Ping-Test" \(Seite](#page-19-2)  [20\)](#page-19-2).
- **4.** Drücken Sie auf die [Abmelden] Schaltfläche, um die Scannersitzung zu beenden.

# <span id="page-18-0"></span>**Kapitel 5 Herunterladen der Handbücher**

Für diesen Scanner steht das Bedienungshandbucn als PDF-Datei zur Verfügung. Darin finden Sie weiterführende Informationen zu den Scannereinstellungen, der Scannerverwaltung und Bedienung. Lesen Sie es für die Benutzung des Scanners.

Verwenden Sie Adobe Reader zur Anzeige des Bedienungshandbuchs. Adobe Reader kann von der folgenden Website heruntergeladen werden.

<https://www.adobe.com/>

Dieser Abschnitt beschreibt das Herunterladen der Handbücher.

**1.** Geben Sie im Internet Explorer 10 oder aktueller(\*) des Computers, auf dem die Handbücher heruntergeladen werden sollen, als URL den Scannernamen oder die IP-Adresse des Scanners ein.

http://*Scannername oder IP\_Adresse*/ Das Login-Fenster erscheint.

\*: Verwenden Sie die aktuellsten Sicherheits-Updates. Werden diese nicht verwendet können bestimmte Handbücher eventuell nicht herunter geladen werden.

Sollten Downloads nicht möglich sein,entfernen Sie die Markierung aus dem [Verschlüsselte Seiten nicht auf dem Datenträger speichern] Kontrollkästchen unter [Erweitert] in den [Internetoptionen] im Internet Explorer und versuchen Sie es erneut. Konfigurieren Sie die [Einstellungen der

Kompatibilitätsansicht], so dass die angegebene URL in der Kompatibilitätsansicht angezeigt wird.

**2.** Klicken Sie auf die [Bedienungshandbuch] Schaltfläche.

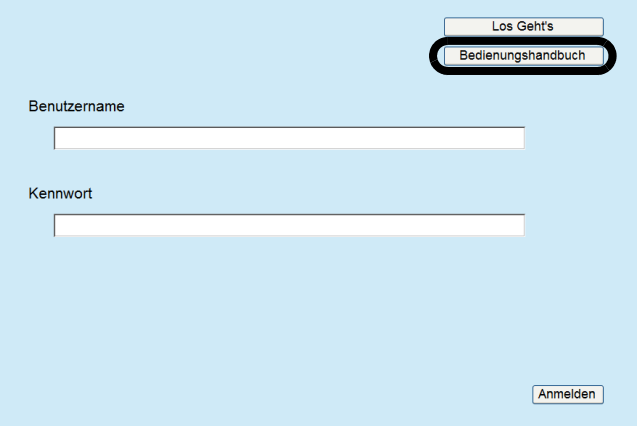

Folgen Sie von hier aus den Anweisungen im Fenster, um die Anleitung herunterzuladen.

#### **ACHTUNG**

Wenn Adobe Reader nicht installiert ist und die Schaltfläche [Öffnen] angeklickt wird, kann es zu einem Verbindungsfehler kommen. Installieren Sie in diesem Fall Adobe Reader und versuchen Sie es erneut.

# <span id="page-19-0"></span>**Anhang A Problembehebung**

# <span id="page-19-1"></span>**A.1 Netzwerkverbindungsprobleme beheben**

## <span id="page-19-2"></span>■ **Überprüfen der grundlegenden Netzwerkoperation mit einem Ping-Test**

Die Netzwerkverbindung kann über einen Ping-Test überprüft werden. Weitere Details zur Ausführung eines Ping-Tests finden sie unter ["Kapitel 4 Überprüfen der](#page-17-0)  [Netzwerkverbindung" \(Seite 18\)](#page-17-0).

Überprüfen Sie die Ergebnisse des Ping-Tests und versuchen dann folgendes:

## **Die vier nachstehenden Zeilen werden als Antwort des Ping Tests angezeigt: Antwort von (Ziel-IP-Adresse): Bytes=32 Zeit<(Zeit)ms TTL=(TTL Wert)**

## ■ **Anzeigebeispiel**

Antwort von XXX.XXX.XXX.XXX: Bytes=32 Zeit<1ms TTL=128

Antwort von XXX.XXX.XXX.XXX: Bytes=32 Zeit<1ms TTL=128

Antwort von XXX.XXX.XXX.XXX: Bytes=32 Zeit<1ms TTL=128

Antwort von XXX.XXX.XXX.XXX: Bytes=32 Zeit<1ms TTL=128

#### ■ **Details**

Die Antwort der Ping-Zieladresse ist normal.

## **[Ping-Statistik] zeigt "Verloren = 4 (100% Verlust)"**

#### ■ **Details**

- Eine Kommunikation mit dem als Ping-Ziel angegebenen Gerät ist nicht möglich.
- Eventuell liegt ein Problem am Hardware-Übertragungspfad vor. Das LAN-Kabel wurde beispielsweise während des Ping-Tests eventuell entfernt.

#### ■ **Maßnahme**

 Die Einstellung des Ping-Ziels ist eventuell ungültig. Überprüfen Sie, ob die angepingte IP-Adresse, der angepingte Host-Name oder FQDN korrekt ist. Wenn eine nicht im selben Segment vorhandene IP-Adresse angegeben wird, wird der Wert als "Verloren = 0 (0% Verlust)" angezeigt. Wenn eine nicht im selben Segment vorhandene IP-Adresse angegeben wird, wird der Wert als "Verloren = 4 (100% Verlust)" angezeigt.

- Der Netzwerkübertragungsmodus unterscheidet sich eventuell vom Verbindungsziel. Ändern Sie im [Erweiterte Netzwerkeinstellungen] Bildschirm [Verbindungsgeschw./Duplex-Modus] von [Auto-Negotiation] in einen festgelegten Modus. Diese Änderung kann wie folgt ausgeführt werden:
	- 1. Wählen Sie unter [Netzwerkeinstellungen] die Option [Erweiterte Netzwerkeinstellungen] aus. Der [Erweiterte Netzwerkeinstellungen] Bildschirm erscheint.
	- 2. Wählen Sie einen festgelegten Verbindungsgeschwindigkeit/Duplex-Modus für [Verbindungsgeschw. / Duplex-Modus].
	- 3. Drücken Sie auf die [OK] Schaltfläche.
- Sollte an der Ping-Zieleinstellung und dem Netzwerkübertragungsmodus kein Problem vorliegen, siehe ["Fehler beim Verbindungsaufbau zu](#page-20-0)  [einem Server mit dessen IP-Adresse" \(Seite 21\)](#page-20-0) für weitere Lösungsvorschläge.
- Überprüfen Sie das LAN-Kabel oder ersetzen Sie dieses und wiederholen dann den Test.
- Bei der Verbindung mit einem HUB, ändern Sie den Anschluss des LAN-Kabels und versuchen Sie es erneut.

## **[Ping-Statistik] zeigt "Verloren =** *N* **(1 bis 99% Verlust)"**

#### ■ **Details**

- Die Kommunikation mit dem als Ping-Ziel angegebenen Gerät ist instabil.
- Eventuell liegt ein Problem am Hardware-Übertragungspfad vor. Das LAN-Kabel wurde beispielsweise während des Ping-Tests eventuell entfernt.

## ■ **Maßnahme**

- Überprüfen Sie das LAN-Kabel oder ersetzen Sie dieses und versuchen Sie es erneut.
- Bei der Verbindung mit einem HUB, ändern Sie den Anschluss des LAN-Kabels und versuchen Sie es erneut.
- Der Netzwerkübertragungsmodus unterscheidet sich eventuell vom Verbindungsziel. Ändern Sie im [Erweiterte Netzwerkeinstellungen] Bildschirm [Verbindungsgeschw./Duplex-Modus] von [Auto-Negotiation] in einen festgelegten Modus. Diese Änderung kann wie folgt ausgeführt werden:
	- 1. Wählen Sie unter [Netzwerkeinstellungen] die Option [Erweiterte Netzwerkeinstellungen] aus. Der [Erweiterte Netzwerkeinstellungen] Bildschirm erscheint.
	- 2. Wählen Sie einen festgelegten Verbindungsgeschwindigkeit/Duplex-Modus für [Verbindungsgeschw. / Duplex-Modus].
	- 3. Drücken Sie auf die [OK] Schaltfläche.

## **"Ping-Anforderung konnte Host "xxxxxxxxx" nicht finden. Überprüfen Sie den Namen, und versuchen Sie es erneut."**

#### ■ **Details**

Die Namen- oder Adressauflösung für das als Ping-Ziel angegebene Gerät ist eventuell fehlgeschlagen.

#### ■ **Maßnahme**

- Überprüfen Sie, ob der angepingte Host-Name oder FQDN korrekt ist.
- Überprüfen Sie, ob die Einstellungen des DNS- oder WINS-Servers korrekt sind.
- Sollte er angepingte Host-Name oder FQDN korrekt sein, siehe ["Verbindungsaufbau zu einem Server](#page-21-0)  [über dessen Host-Name oder FQDN](#page-21-0)  [fehlgeschlagen" \(Seite 22\)](#page-21-0) für weitere Lösungsvorschläge.

## <span id="page-20-0"></span>■ **Fehler beim Verbindungsaufbau zu einem Server mit dessen IP-Adresse**

Wenn die Verbindungsaufnahme zu einem Server über dessen IP-Adresse nicht möglich ist, oder wenn ein Scanner nicht auf einen Ping-Test über dessen IP-Adresse reagiert, versuchen Sie folgendes:

## **Verbindungsfehler zwischen dem Server und Scanner. Es kann auch ein Problem am LAN-Kabel vorliegen.**

#### ■ **Maßnahme**

Prüfen Sie, ob das LAN-Kabel korrekt am Scanner und Server angeschlossen ist.

Wenn Sie den Scanner über ein LAN-Kabel (gerade) an den Server angeschlossen haben und Auto MDI/MDI-X (automatische Auswahl) nicht unterstützt wird, wird ein LAN-Kabel des Typs Crossover, ein Switch oder ein Router zwischen Scanner und Server benötigt. Sollte dies nicht der Fall sein, ist das LAN-Kabel eventuell beschädigt. Tauschen Sie das LAN-Kabel aus und versuchen Sie es dann erneut.

## **Die Einstellungen, die Sie im [IP-Adresse]- Bildschirm festgelegt haben, sind ungültig.**

#### ■ **Maßnahme**

Überprüfen Sie im [IP-Adresse]-Bildschirm, dass die festgelegten Einstellungen, wie IP-Adresse und Subnetz-Maske, korrekt sind.

Der [IP-Adresse] Bildschirm kann wie folgt angezeigt werden:

1. Wählen Sie unter [Netzwerkeinstellungen] [IP-Adresse] aus.

**Wenn DHCP verwendet wird, arbeitet der DHCP-Server nicht normal. Es kann auch ein Problem an den DHCP-Einstellungen vorliegen.**

#### ■ **Maßnahme**

Wenn Sie DHCP verwenden, überprüfen Sie bitte im [Netzwerkstatus] Bildschirm, ob die IP-Adresse, die Subnetz-Maske und das Standard-Gateway korrekt konfiguriert wurden.

Sollten diese Einstellungen fehlerhaft sein, kann der DHCP-Server nicht korrekt funktionieren, bzw. es werden ungültige IP-Adressen vom DHCP-Server vergeben (der Grund hierfür liegt in der begrenzten Ausgabe von MAC-Adressvalidationen). Überprüfen Sie den Verbindungsstatus des DHCP-Servers und die einzelnen Server-Einstellungen. Der [Netzwerkstatus] Bildschirm kann wie folgt angezeigt werden:

1. Wählen Sie unter [Netzwerkstatus überprüfen] die Option [Netzwerkstatus] aus.

## **Ein anderer Host oder ein Kommunikationsgerät mit derselben IP-Adresse ist am Netzwerk angeschlossen.**

#### ■ **Maßnahme**

Wurde dieselbe IP-Adresse bereits für einen anderen Host oder ein anderes Kommunikationsgerät vergeben und Sie diese dann geändert, ist der Server eventuell nicht in der Lage, die "duplizierte" IP-Adresse der Scanners zu erkennen. Ist dies der Fall, führen Sie bitte einen Neustart des Servers aus. Der Server sollte somit in der Lage sein, den Scanner zu erkennen.

Wird dieselbe IP-Adresse im Netzwerk doppelt verwendet, können beide Geräte nicht mehr verwendet werden.

Entfernen Sie das LAN-Kabel und führen einen Neustart des Servers aus, um dieses Problem zu beheben. Die IP-Adressen eines der Geräte muss geändert werden, um die Doppelbelegung aufzuheben.

## **Der Zugriff wurde verweigert, da sich eine Firewall zwischen dem Server und Scanner befindet.**

#### ■ **Maßnahme**

Befindet sich zwischen Server und Scanner eine Firewall, vergewissern Sie sich bitte, dass die Einstellungen der Firewall nicht den Zugriff auf das Netzwerk unterbinden.

**[Verbindungsgeschw./Duplex-Modus] des Netzwerks für den Scanner und Server unterscheiden sich oder "Auto-Negotiation" wird nicht vom Server unterstützt.**

#### ■ **Maßnahme**

[Verbindungsgeschw./Duplex-Modus] des Netzwerks für den Scanner ist auf die Grundeinstellung [Auto-Negotiation] festgelegt.

Bleibt das Problem mit [Auto-Negotiation] bestehen, stellen Sie die Verbindungsgeschw. / Duplex-Modus des Netzwerklinks des Scanners und des Servers auf einen festgelegten Modus ein und überprüfen die Einstellung erneut.

Ändern Sie im [Erweiterte Netzwerkeinstellungen] Bildschirm [Verbindungsgeschw. / Duplex-Modus] von [Auto-Negotiation] in einen festgelegten Modus. Diese Änderung kann wie folgt ausgeführt werden:

- 1. Wählen Sie unter [Netzwerkeinstellungen] die Option [Erweiterte Netzwerkeinstellungen] aus. Der [Erweiterte Netzwerkeinstellungen] Bildschirm erscheint.
- 2. Wählen Sie einen festgelegten Verbindungsgeschwindigkeit/Duplex-Modus für [Verbindungsgeschw. / Duplex-Modus].
- 3. Drücken Sie auf die [OK] Schaltfläche.

## <span id="page-21-0"></span>■ Verbindungsaufbau zu einem **Server über dessen Host-Name oder FQDN fehlgeschlagen**

Wenn der Server keine Verbindung zu einem Server über dessen Host-Name oder FQDN aufbauen kann, oder wenn der Server nicht auf einen Ping-Test über dessen Host-Name oder FQDN reagiert, versuchen Sie folgendes:

## **Identisch mit ["Fehler beim](#page-20-0)  [Verbindungsaufbau zu einem Server mit](#page-20-0)  [dessen IP-Adresse" \(Seite 21\).](#page-20-0)**

#### ■ **Maßnahme**

Überprüfen Sie, ob ein Verbindungsaufbau zum Server möglich ist. Siehe hierfür ["Fehler beim](#page-20-0)  [Verbindungsaufbau zu einem Server mit dessen IP-](#page-20-0)

[Adresse" \(Seite 21\).](#page-20-0)

### **Die Einstellungen des Scanners für den DNS- oder WINS-Server sind ungültig.**

#### ■ **Maßnahme**

Vergewissern Sie sich, dass die Einstellungen des DNSund WINS-Servers korrekt sind.

## **Der DNS- oder WINS-Server arbeitet nicht normal. Oder ein Fehler ist am Netzwerkpfad zum DNS- oder WINS-Server aufgetreten.**

#### ■ **Maßnahme**

Führen Sie einen Ping-Test für den DNS- oder WINS-Server aus, um dessen Funktion zu überprüfen. Funktioniert der DNS- oder WINS-Server nicht korrekt, lassen Sie den Netzwerkstatus vom Netzwerkadministrator überprüfen.

## <span id="page-21-1"></span>■ Zugriff auf den Scanner über den **Internet Explorer, das Admin Tool oder den Central Admin Server fehlgeschlagen**

Ist kein Zugriff möglich, wenn Sie die Verbindung zum Scanner über den Internet Explorer, das Admin Tool, den Central Admin Server oder User Editor herstellen möchten, führen Sie bitte folgendes aus:

## **Identisch mit ["Fehler beim](#page-20-0)  [Verbindungsaufbau zu einem Server mit](#page-20-0)  [dessen IP-Adresse" \(Seite 21\)](#page-20-0).**

#### ■ **Maßnahme**

Überprüfen Sie, ob ein Verbindungsaufbau zum Server möglich ist. Siehe hierfür ["Fehler beim](#page-20-0)  [Verbindungsaufbau zu einem Server mit dessen IP-](#page-20-0)[Adresse" \(Seite 21\)](#page-20-0).

## **Der DNS- oder WINS-Server arbeitet nicht normal. Oder der Scannername ist nicht im DNS oder WINS-Server registriert.**

#### ■ **Maßnahme**

Bestimmen Sie die IP-Adresse und überprüfen dann die Verbindung.

Wenn es nicht möglich ist, eine Verbindung über das Admin Tool mit der angegebenen IP-Adresse zum Server herzustellen, bestimmen Sie bitte die IP-Adresse des Scanners im DNS- oder WINS-Server. Überprüfen Sie in den Einstellungen der

Scannerverwaltung, ob die Einstellungen des DNS- oder WINS-Servers korrekt sind.

## **Eine falsch konfigurierte Firewall**

**zwischen dem Scanner und Computer, auf dem Internet Explorer, das Admin Tool oder User Editor installiert ist, verweigert dem Computer den Zugriff auf den Scanner über das HTTP/HTTPS-Protokoll.**

#### ■ **Maßnahme**

Ist eine mit dem Internet Explorer oder Admin Tool oder User Editor installierte Firewall zwischen dem Scanner und Computer aktiviert, überprüfen Sie, ob deren Einstellung nicht den Netzwerkzugang verweigert.

## **Die URL des Zielscanners ist nicht als vertrauenswürdige Site registriert.**

#### ■ **Maßnahme**

Registrieren Sie die URL des Scanners unter vertrauenswürdige Sites im Internet Explorer.

- 1. Wählen Sie im Internet Explorer [Extras] Menü → [Internetoptionen].
- 2. Wählen Sie in der [Sicherheit] Registerkarte [Vertrauenswürdige Sites] und klicken dann auf die [Sites] Taste.
- 3. Geben Sie die URL des Scanners im [Diese Website zur Zone hinzufügen] Eingabefeld ein und klicken dann auf die [Hinzufügen] Taste.

**Im Internet Explorer ist unter [Internetoptionen] in der [Sicherheit] Registerkarte die Sicherheitsstufe für die Zielzone auf den Wert [Hoch] eingestellt. In [Stufe anpassen] ist unter [Einstellungen] für [Active Scripting] die Option [Bestätigen] oder [Deaktivieren] eingestellt.**

#### ■ **Maßnahme**

Wenn die Verbindung über den Scannernamen aufgebaut wird, handelt es sich um eine Intranetverbindung. Wenn die Verbindung über eine IP-Adresse aufgebaut wird, handelt es sich um eine Internetverbindung.

Versuchen Sie für die entsprechende Zone die folgenden Einstellungen.

- 1. Wählen Sie im Internet Explorer [Extras] Menü → [Internetoptionen].
- 2. Aktivieren Sie mit einer der folgenden Methoden die Option [Active Scripting]:
	- **-** Klicken Sie in die [Sicherheit] Registerkarte auf die [Standardstufe] Taste. Dadurch wird der Wert für [Sicherheitsstufe dieser Zone] auf [Mittelhoch] zurückgesetzt.
	- **-** Klicken Sie unter der [Sicherheit] Registerkarte auf [Stufe anpassen] und wählen Sie dann im angezeigten Bildschirm unter [Einstellungen] für [Active Scripting] die Option [Aktivieren].
- 3. Wenn Sie eine Verbindung über das Internet erstellen, stellen Sie bitte in der [Datenschutz] Registerkarte die Einstellung für die Internetzone auf [Mittelhoch] oder niedriger.
- 4. Löschen Sie alle temporären Dateien. Weitere Informationen finden Sie in der Hilfe für Ihren Internet Explorer.

## **Der Scanner befindet sich im Standby-Modus.**

#### ■ **Maßnahme**

Drücken Sie die Power-Taste zum Starten des Scanners.

### **Ein Proxy-Server wird verwendet.**

#### ■ **Maßnahme**

Konfigurieren Sie Ihr System so, dass der Proxy-Server nicht verwendet wird.

- 1. Wählen Sie im Internet Explorer [Extras] Menü → [Internetoptionen].
- 2. Klicken Sie unter der [Verbindungen] Registerkarte auf die [LAN-Einstellungen] Taste.
- 3. Entfernen Sie die Markierung aus dem [Proxyserver für LAN verwenden (diese Einstellungen gelten nicht für VPN- oder Wählverbindungen)] Kontrollkästchen.

## **Ein Fehler der Verbindungsprotokolleinstellung liegt vor.**

#### ■ **Maßnahme (Scanner)**

Überprüfen Sie, ob SSL im [Admin-Verbindung] Bildschirm aktiviert wurde. Der [Admin-Verbindung] Bildschirm kann wie folgt angezeigt werden:

1. Wählen Sie unter [Netzwerk-Admin] [Admin-Verbindung] aus.

#### ■ Maßnahme (Computer mit installiertem **Internet Explorer, Admin Tool oder User Editor)**

- 1. Wählen Sie im Internet Explorer aus dem [Extras] Menü  $\rightarrow$  [Internetoptionen].
- 2. Drücken Sie auf die Registerkarte [Erweitert].
- 3. Wählen Sie unter [Sicherheit] im Abschnitt [Einstellungen] die auszuwählenden Kontrollkästchen für folgende Elemente aus. Die auszuwählenden Kontrollkästchen sollten mit Kontrollkästchen identisch sein, die in den Einstellungen auf dem Scanner ausgewählt sind (Kontrollkästchen für [SSL-Verschlüsselung] im Fenster [Admin-Verbindung]).
	- **-** Verwenden Sie SSL 3.0
	- **-** Verwenden Sie TLS 1.0
	- **-** Verwenden Sie TLS 1.1
	- **-** Verwenden Sie TLS 1.2

## **Ein Fehler der Port-Nummerneinstellung liegt vor.**

#### ■ **Maßnahme**

Überprüfen Sie im [Admin-Verbindung] Bildschirm die angegebene Port-Nummer.

Der [Admin-Verbindung] Bildschirm kann wie folgt angezeigt werden:

1. Wählen Sie unter [Netzwerk-Admin] [Admin-Verbindung] aus.

# <span id="page-23-0"></span>**A.2 Probleme beim Einschalten**

**Der Scanner kann nicht eingeschaltet werden.**

- **Überprüfung Haben Sie die Power-Taste gedrückt?**
- **Maßnahme**

Drücken Sie die Power-Taste.

### ■ **Überprüfung**

**Sind das Netzkabel und das Netzteil korrekt am Scanner angeschlossen?**

### ■ **Maßnahme**

- Schließen Sie das Netzkabel und das Netzteil korrekt an.
- Entfernen Sie zum Ausschalten das Netzkabel vom Scanner und schließen dieses dann wieder an. Warten Sie daraufhin mindestens 10 Sekunden, bevor Sie das Netzteil wieder anschließen und den Scanner erneut einschalten.

Sollte sich das Problem auch nach Ergreifen der oben beschriebenen Maßnahmen nicht beheben lassen, kontaktieren Sie bitte den Lieferanten/ Händler, bei dem Sie das Produkt erworben haben.

# <span id="page-23-1"></span>**A.3 Probleme beim Anmelden**

## **Die Anmeldung über das Administratorkennwort ist nicht möglich.**

## ■ **Überprüfung**

**War während der Eingabe die Caps Lock Taste (Feststelltaste) aktiviert?**

## ■ **Maßnahme**

Schalten Sie die Caps Lock Taste (Feststelltaste) aus und versuchen dann sich erneut anzumelden.

#### ■ **Überprüfung Wurde das Kennwort geändert?**

## ■ **Maßnahme**

In der Grundeinstellung lautet das Kennwort "password". Nachdem Sie das Kennwort geändert haben, ist eine Anmeldung nicht möglich, sollten Sie das Kennwort verloren oder vergessen haben.

Sollte dies passieren, müssen Sie genauso handeln, wie im Falle, dass eine Reparatur des Scanners notwendig ist.

Kontaktieren Sie bitte den Lieferanten/Händler, bei dem Sie das Produkt erworben haben.

# <span id="page-23-2"></span>**A.4 Kontaktinformationen**

Sollten Sie keine Lösung zu Ihrem Problem in der oben stehenden Liste finden können, versuchen Sie es unter folgender Webseite:

[https://www.pfu.ricoh.com/global/scanners/fi/support/](https://www.pfu.ricoh.com/global/scanners/fi/support/index.html) index.html

Sollte das Problem nach Einsehen der Website oben weiter bestehen, wenden Sie sich bitte auf der folgenden Website an Ihren Lieferanten/Händler:

<https://www.pfu.ricoh.com/global/scanners/inquiry.html>

## <span id="page-23-3"></span>■ Kontakt zum Erwerb von **Verbrauchsmaterialien und Reinigungsmitteln**

<https://www.pfu.ricoh.com/r/ctl/>

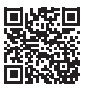

# <span id="page-24-0"></span>**Copyright**

## **WinPcap**

Copyright © 1999 - 2005 NetGroup, Politecnico di Torino (Italy). Copyright © 2005 - 2010 CACE Technologies, Davis (California). Copyright © 2010 - 2013 Riverbed Technology, San Francisco (California). All rights reserved.

Redistribution and use in source and binary forms, with or without modification, are permitted provided that the following conditions are met:

- 1 Redistributions of source code must retain the above copyright notice, this list of conditions and the following disclaimer.
- 2 Redistributions in binary form must reproduce the above copyright notice, this list of conditions and the following disclaimer in the documentation and/or other materials provided with the distribution.
- 3 Neither the name of the Politecnico di Torino, CACE Technologies, Riverbed Technology nor the names of their contributors may be used to endorse or promote products derived from this software without specific prior written permission.

THIS SOFTWARE IS PROVIDED BY THE COPYRIGHT HOLDERS AND CONTRIBUTORS "AS IS" AND ANY EXPRESS OR IMPLIED WARRANTIES, INCLUDING, BUT NOT LIMITED TO, THE IMPLIED WARRANTIES OF MERCHANTABILITY AND FITNESS FOR A PARTICULAR PURPOSE ARE DISCLAIMED. IN NO EVENT SHALL THE COPYRIGHT OWNER OR CONTRIBUTORS BE LIABLE FOR ANY DIRECT, INDIRECT, INCIDENTAL, SPECIAL, EXEMPLARY, OR CONSEQUENTIAL DAMAGES (INCLUDING, BUT NOT LIMITED TO, PROCUREMENT OF SUBSTITUTE GOODS OR SERVICES; LOSS OF USE, DATA, OR PROFITS; OR BUSINESS INTERRUPTION) HOWEVER CAUSED AND ON ANY THEORY OF LIABILITY, WHETHER IN CONTRACT, STRICT LIABILITY, OR TORT (INCLUDING NEGLIGENCE OR OTHERWISE) ARISING IN ANY WAY OUT OF THE USE OF THIS SOFTWARE, EVEN IF ADVISED OF THE POSSIBILITY OF SUCH DAMAGE.

This product includes software developed by the University of California, Lawrence Berkeley Laboratory and its contributors.

This product includes software developed by the Kungliga Tekniska Högskolan and its contributors.

This product includes software developed by Yen Yen Lim and North Dakota State University.

Portions Copyright © 1990, 1991, 1992, 1993, 1994, 1995, 1996, 1997 The Regents of the University of California. All rights reserved.

Redistribution and use in source and binary forms, with or without modification, are permitted provided that the following conditions are met:

- 1 Redistributions of source code must retain the above copyright notice, this list of conditions and the following disclaimer.
- 2 Redistributions in binary form must reproduce the above copyright notice, this list of conditions and the following disclaimer in the documentation and/or other materials provided with the distribution.
- 3 All advertising materials mentioning features or use of this software must display the following acknowledgement: "This product includes software developed by the University of California, Berkeley and its contributors.
- 4 Neither the name of the University nor the names of its contributors may be used to endorse or promote products derived from this software without specific prior written permission.

THIS SOFTWARE IS PROVIDED BY THE INSTITUTE AND CONTRIBUTORS "AS IS" AND ANY EXPRESS OR IMPLIED WARRANTIES, INCLUDING, BUT NOT LIMITED TO, THE IMPLIED WARRANTIES OF MERCHANTABILITY AND FITNESS FOR A PARTICULAR PURPOSE ARE DISCLAIMED. IN NO EVENT SHALL THE REGENTS OR CONTRIBUTORS BE LIABLE FOR ANY DIRECT, INDIRECT, INCIDENTAL, SPECIAL, EXEMPLARY, OR CONSEQUENTIAL DAMAGES (INCLUDING, BUT NOT LIMITED TO, PROCUREMENT OF SUBSTITUTE GOODS OR SERVICES; LOSS OF USE, DATA, OR PROFITS; OR BUSINESS INTERRUPTION) HOWEVER CAUSED AND ON ANY THEORY OF LIABILITY, WHETHER IN CONTRACT, STRICT LIABILITY, OR TORT (INCLUDING NEGLIGENCE OR OTHERWISE) ARISING IN ANY WAY OUT OF THE USE OF THIS SOFTWARE, EVEN IF ADVISED OF THE POSSIBILITY OF SUCH DAMAGE.

Portions Copyright © 1983 Regents of the University of California. All rights reserved.

Redistribution and use in source and binary forms are permitted provided that the above copyright notice and this paragraph are duplicated in all such forms and that any documentation, advertising materials, and other materials related to such distribution and use acknowledge that the software was developed by the University of California, Berkeley. The name of the author may not be used to endorse or promote products derived from this software without specific prior written permission.

THIS SOFTWARE IS PROVIDED "AS IS" AND WITHOUT ANY EXPRESS OR IMPLIED WARRANTIES, INCLUDING, WITHOUT LIMITATION, THE IMPLIED WARRANTIES OF MERCHANTIBILITY AND FITNESS FOR A PARTICULAR PURPOSE.

-Portions Copyright © 1995, 1996, 1997 Kungliga Tekniska Högskolan (Royal Institute of Technology, Stockholm, Sweden). All rights reserved.

Redistribution and use in source and binary forms, with or without modification, are permitted provided that the following conditions are met:

- Redistributions of source code must retain the above copyright notice, this list of conditions and the following disclaimer.
- 2 Redistributions in binary form must reproduce the above copyright notice, this list of conditions and the following disclaimer in the documentation and/or other materials provided with the distribution.
- 3 All advertising materials mentioning features or use of this software must display the following acknowledgement: "This product includes software developed by the Kungliga Tekniska Högskolan and its contributors
- 4 Neither the name of the University nor the names of its contributors may be used to endorse or promote products derived from this software without specific prior written permission.

THIS SOFTWARE IS PROVIDED BY THE INSTITUTE AND CONTRIBUTORS "AS IS" AND ANY EXPRESS OR IMPLIED WARRANTIES, INCLUDING, BUT NOT LIMITED TO, THE IMPLIED WARRANTIES OF MERCHANTABILITY AND FITNESS FOR A PARTICULAR PURPOSE ARE DISCLAIMED. IN NO EVENT SHALL THE INSTITUTE OR CONTRIBUTORS BE LIABLE FOR ANY DIRECT, INDIRECT, INCIDENTAL, SPECIAL, EXEMPLARY, OR CONSEQUENTIAL DAMAGES (INCLUDING, BUT NOT LIMITED TO, PROCUREMENT OF SUBSTITUTE GOODS OR SERVICES; LOSS OF USE, DATA, OR PROFITS; OR BUSINESS INTERRUPTION) HOWEVER CAUSED AND ON ANY THEORY OF LIABILITY, WHETHER IN CONTRACT, STRICT LIABILITY, OR TORT (INCLUDING NEGLIGENCE OR OTHERWISE) ARISING IN ANY WAY OUT OF THE USE OF THIS SOFTWARE, EVEN IF ADVISED OF THE POSSIBILITY OF SUCH DAMAGE.

Portions Copyright © 1997 Yen Yen Lim and North Dakota State University. All rights reserved

Redistribution and use in source and binary forms, with or without modification, are permitted provided that the following conditions are met:

- 1 Redistributions of source code must retain the above copyright notice, this list of conditions and the following disclaimer.
- 2 Redistributions in binary form must reproduce the above copyright notice, this list of conditions and the following disclaimer in the documentation and/or other materials provided with the distribution.
- 3 All advertising materials mentioning features or use of this software must display the following acknowledgement: "This product includes software developed by Yen Yen Lim and North Dakota State University
- 4 The name of the author may not be used to endorse or promote products derived from this software without specific prior written permission.

THIS SOFTWARE IS PROVIDED BY THE AUTHOR "AS IS" AND ANY EXPRESS OR IMPLIED WARRANTIES, INCLUDING, BUT NOT LIMITED TO, THE IMPLIED WARRANTIES OF MERCHANTABILITY AND FITNESS FOR A PARTICULAR PURPOSE ARE DISCLAIMED. IN NO EVENT SHALL THE AUTHOR BE LIABLE FOR ANY DIRECT, INDIRECT, INCIDENTAL, SPECIAL, EXEMPLARY, OR CONSEQUENTIAL DAMAGES (INCLUDING, BUT NOT LIMITED TO, PROCUREMENT OF SUBSTITUTE GOODS OR SERVICES; LOSS OF USE, DATA, OR PROFITS; OR BUSINESS INTERRUPTION) HOWEVER CAUSED AND ON ANY THEORY OF LIABILITY, WHETHER IN CONTRACT, STRICT LIABILITY, OR TORT (INCLUDING NEGLIGENCE OR OTHERWISE) ARISING IN ANY WAY OUT OF THE USE OF THIS SOFTWARE, EVEN IF ADVISED OF THE POSSIBILITY OF SUCH DAMAGE.

Portions Copyright © 1993 by Digital Equipment Corporation.

Permission to use, copy, modify, and distribute this software for any purpose with or without fee is hereby granted, provided that the above copyright notice and this permission notice appear in all copies, and that the name of Digital Equipment Corporation not be used in advertising or publicity pertaining to distribution of the document or software without specific, written prior permission.

THE SOFTWARE IS PROVIDED "AS IS" AND DIGITAL EQUIPMENT CORP. DISCLAIMS ALL WARRANTIES WITH REGARD TO THIS SOFTWARE, INCLUDING ALL IMPLIED WARRANTIES OF MERCHANTABILITY AND FITNESS. IN NO EVENT SHALL DIGITAL EQUIPMENT CORPORATION BE LIABLE FOR ANY SPECIAL, DIRECT, INDIRECT, OR CONSEQUENTIAL DAMAGES OR ANY DAMAGES WHATSOEVER RESULTING FROM LOSS OF USE, DATA OR PROFITS, WHETHER IN AN ACTION OF CONTRACT,

NEGLIGENCE OR OTHER TORTIOUS ACTION, ARISING OUT OF OR IN CONNECTION WITH THE USE OR PERFORMANCE OF THIS SOFTWARE.

Portions Copyright © 1995, 1996, 1997, 1998, and 1999 WIDE Project. All rights reserved.

Redistribution and use in source and binary forms, with or without modification, are permitted provided that the following conditions are met:

- 1 Redistributions of source code must retain the above copyright notice, this list of conditions and the following disclaimer.
- 2 Redistributions in binary form must reproduce the above copyright notice, this list of conditions and the following disclaimer in the documentation and/or other materials provided with the distribution.
- 3 Neither the name of the project nor the names of its contributors may be used to endorse or promote products derived from this software without specific prior written permission.

THIS SOFTWARE IS PROVIDED BY THE PROJECT AND CONTRIBUTORS "AS IS" AND ANY EXPRESS OR IMPLIED WARRANTIES, INCLUDING, BUT NOT LIMITED TO, THE IMPLIED WARRANTIES OF MERCHANTABILITY AND FITNESS FOR A PARTICULAR PURPOSE ARE DISCLAIMED. IN NO EVENT SHALL THE PROJECT OR CONTRIBUTORS BE LIABLE FOR ANY DIRECT, INDIRECT, INCIDENTAL, SPECIAL, EXEMPLARY, OR CONSEQUENTIAL DAMAGES (INCLUDING, BUT NOT LIMITED TO, PROCUREMENT OF SUBSTITUTE GOODS OR SERVICES; LOSS OF USE, DATA, OR PROFITS; OR BUSINESS INTERRUPTION) HOWEVER CAUSED AND ON ANY THEORY OF LIABILITY, WHETHER IN CONTRACT, STRICT LIABILITY, OR TORT (INCLUDING NEGLIGENCE OR OTHERWISE) ARISING IN ANY WAY OUT OF THE USE OF THIS SOFTWARE, EVEN IF ADVISED OF THE POSSIBILITY OF SUCH DAMAGE.

Portions Copyright © 1996 Juniper Networks, Inc. All rights reserved.

Redistribution and use in source and binary forms, with or without modification, are permitted provided that: (1) source code distributions retain the above copyright notice and this paragraph in its entirety, (2) distributions including binary code include the above copyright notice and this paragraph in its entirety in the documentation or other materials provided with the distribution. The name of Juniper Networks may not be used to endorse or promote products derived from this software without specific prior written permission.

THIS SOFTWARE IS PROVIDED "AS IS" AND WITHOUT ANY EXPRESS OR IMPLIED WARRANTIES, INCLUDING, WITHOUT LIMITATION, THE IMPLIED WARRANTIES OF MERCHANTABILITY AND FITNESS FOR A PARTICULAR **PURPOSE** 

Portions Copyright © 2001 Daniel Hartmeier. All rights reserved.

Redistribution and use in source and binary forms, with or without modification, are permitted provided that the following conditions are met:

- Redistributions of source code must retain the above copyright notice, this list
- of conditions and the following disclaimer. Redistributions in binary form must reproduce the above copyright notice, this list of conditions and the following disclaimer in the documentation and/or other materials provided with the distribution.

THIS SOFTWARE IS PROVIDED BY THE COPYRIGHT HOLDERS AND CONTRIBUTOR "AS IS" AND ANY EXPRESS OR IMPLIED WARRANTIES, INCLUDING, BUT NOT LIMITED TO, THE IMPLIED WARRANTIES OF MERCHANTABILITY AND FITNESS FOR A PARTICULAR PURPOSE ARE DISCLAIMED. IN NO EVENT SHALL THE COPYRIGHT HOLDERS OR CONTRIBUTORS BE LIABLE FOR ANY DIRECT, INDIRECT, INCIDENTAL, SPECIAL, EXEMPLARY, OR CONSEQUENTIAL DAMAGES (INCLUDING, BUT NOT LIMITED TO, PROCUREMENT OF SUBSTITUTE GOODS OR SERVICES; LOSS OF USE, DATA, OR PROFITS; OR BUSINESS INTERRUPTION) HOWEVER CAUSED AND ON ANY THEORY OF LIABILITY, WHETHER IN CONTRACT, STRICT LIABILITY, OR TORT (INCLUDING NEGLIGENCE OR OTHERWISE) ARISING IN ANY WAY OUT OF THE USE OF THIS SOFTWARE, EVEN IF ADVISED OF THE POSSIBILITY OF SUCH DAMAGE.

Portions Copyright 1989 by Carnegie Mellon.

Permission to use, copy, modify, and distribute this program for any purpose and without fee is hereby granted, provided that this copyright and permission notice appear on all copies and supporting documentation, the name of Carnegie Mellon<br>not be used in advertising or publicity pertaining to distribution of the program<br>without specific prior permission, and notice be given in sup documentation that copying and distribution is by permission of Carnegie Mellon and Stanford University. Carnegie Mellon makes no representations about the suitability of this software for any purpose. It is provided "as is" without express or implied warranty.

## **WinDump**

Copyright © 1999 - 2005 NetGroup, Politecnico di Torino (Italy). Copyright © 2005 - 2006 CACE Technologies, Davis (California). All rights reserved.

Redistribution and use in source and binary forms, with or without modification, are permitted provided that the following conditions are met:

- 1 Redistributions of source code must retain the above copyright notice, this list of conditions and the following disclaimer.
- 2 Redistributions in binary form must reproduce the above copyright notice, this list of conditions and the following disclaimer in the documentation and/or other materials provided with the distribution.
- 3 Neither the name of the Politecnico di Torino, CACE Technologies nor the names of its contributors may be used to endorse or promote products derived from this software without specific prior written permission.

THIS SOFTWARE IS PROVIDED BY THE COPYRIGHT HOLDERS AND CONTRIBUTORS "AS IS" AND ANY EXPRESS OR IMPLIED WARRANTIES, INCLUDING, BUT NOT LIMITED TO, THE IMPLIED WARRANTIES OF MERCHANTABILITY AND FITNESS FOR A PARTICULAR PURPOSE ARE DISCLAIMED. IN NO EVENT SHALL THE COPYRIGHT OWNER OR CONTRIBUTORS BE LIABLE FOR ANY DIRECT, INDIRECT, INCIDENTAL, SPECIAL, EXEMPLARY, OR CONSEQUENTIAL DAMAGES (INCLUDING, BUT NOT LIMITED TO, PROCUREMENT OF SUBSTITUTE GOODS OR SERVICES; LOSS OF USE, DATA, OR PROFITS; OR BUSINESS INTERRUPTION) HOWEVER CAUSED AND ON ANY THEORY OF LIABILITY, WHETHER IN CONTRACT, STRICT LIABILITY, OR TORT (INCLUDING NEGLIGENCE OR OTHERWISE) ARISING IN ANY WAY OUT OF THE USE OF THIS SOFTWARE, EVEN IF ADVISED OF THE POSSIBILITY OF SUCH DAMAGE.

This product includes software developed by the University of California, Lawrence Berkeley Laboratory and its contributors.

## **Secure iNetSuite**

Copyright© 2008-2013 Dart Communications

## **OpenCV/OpenCvSharp**

Copyright (c) 2017, shimat All rights reserved.

Redistribution and use in source and binary forms, with or without modification, are permitted provided that the following conditions are met:

- 1. Redistributions of source code must retain the above copyright notice, this list of conditions and the following disclaimer.
- 2. Redistributions in binary form must reproduce the above copyright notice, this list of conditions and the following disclaimer in the documentation and/or other materials provided with the distribution.
- 3. Neither the name of the copyright holder nor the names of its contributors may be used to endorse or promote products derived from this software without specific prior written permission.

THIS SOFTWARE IS PROVIDED BY THE COPYRIGHT HOLDERS AND CONTRIBUTORS "AS IS" AND ANY EXPRESS OR IMPLIED WARRANTIES, INCLUDING, BUT NOT LIMITED TO, THE IMPLIED WARRANTIES OF MERCHANTABILITY AND FITNESS FOR A PARTICULAR PURPOSE ARE DISCLAIMED. IN NO EVENT SHALL THE COPYRIGHT HOLDER OR CONTRIBUTORS BE LIABLE FOR ANY DIRECT, INDIRECT, INCIDENTAL, SPECIAL, EXEMPLARY, OR CONSEQUENTIAL DAMAGES (INCLUDING, BUT NOT LIMITED TO, PROCUREMENT OF SUBSTITUTE GOODS OR SERVICES; LOSS OF USE, DATA, OR PROFITS; OR BUSINESS INTERRUPTION) HOWEVER CAUSED AND ON ANY THEORY OF LIABILITY, WHETHER IN<br>CONTRACT, STRICT LIABILITY, OR TORT (INCLUDING NEGLIGENCE OR<br>OTHERWISE) ARISING IN ANY WAY OUT OF THE USE OF THIS SOFTWARE, EVEN IF ADVISED OF THE POSSIBILITY OF SUCH DAMAGE.

## **OpenSSL**

In accordance with the license terms of the above software, it shows the licensing statement below.

Licensing conditions: http://www.apache.org/licenses/LICENSE-2.0

## **Tesseract**

In accordance with the license terms of the above software, it shows the licensing statement below.

Licensing conditions: http://www.apache.org/licenses/LICENSE-2.0

# **OpenCV 4.5.x**

In accordance with the license terms of the above software, it shows the licensing statement below.

Licensing conditions: http://www.apache.org/licenses/LICENSE-2.0

# **jbig2ec**

In accordance with the license terms of the above software, it shows the licensing statement below.

Licensing conditions: http://www.apache.org/licenses/LICENSE-2.0

## **Adobe XMP Toolkit SDK 2014.12**

In accordance with the license terms of the above software, it shows the licensing statement below.

The BSD License

Copyright© 1999 - 2014, Adobe Systems Incorporated All rights reserved.

Redistribution and use in source and binary forms, with or without modification, are permitted provided that the following conditions are met:

- 1. Redistributions of source code must retain the above copyright notice, this list of conditions and the following disclaimer.
- 2. Redistributions in binary form must reproduce the above copyright notice, this list of conditions and the following disclaimer in the documentation and/or other materials provided with the distribution.
- 3. Neither the name of Adobe Systems Incorporated, nor the names of its contributors may be used to endorse or promote products derived from this software without specific prior written permission.

THIS SOFTWARE IS PROVIDED BY THE COPYRIGHT HOLDERS AND CONTRIBUTORS "AS IS" AND ANY EXPRESS OR IMPLIED WARRANTIES, INCLUDING, BUT NOT LIMITED TO, THE IMPLIED WARRANTIES OF MERCHANTABILITY AND FITNESS FOR A PARTICULAR PURPOSE ARE DISCLAIMED. IN NO EVENT SHALL THE COPYRIGHT OWNER OR CONTRIBUTORS BE LIABLE FOR ANY DIRECT, INDIRECT, INCIDENTAL, SPECIAL, EXEMPLARY, OR CONSEQUENTIAL DAMAGES (INCLUDING, BUT NOT LIMITED TO, PROCUREMENT OF SUBSTITUTE GOODS OR SERVICES; LOSS OF USE, DATA, OR PROFITS; OR BUSINESS INTERRUPTION) HOWEVER CAUSED AND ON ANY THEORY OF LIABILITY, WHETHER IN CONTRACT, STRICT LIABILITY, OR TORT (INCLUDING NEGLIGENCE OR OTHERWISE) ARISING IN ANY WAY OUT OF THE USE OF THIS SOFTWARE, EVEN IF ADVISED OF THE POSSIBILITY OF SUCH DAMAGE.

## **OpenJPEG**

In accordance with the license terms of the above software, it shows the licensing statement below.

The copyright in this software is being made available under the 2-clauses BSD License, included below. This software may be subject to other third party and contributor rights, including patent rights, and no such rights are granted under this license.

Copyright© 2002-2014, Universite catholique de Louvain (UCL), Belgium

Copyright© 2002-2014, Professor Benoit Macq

Copyright© 2003-2014, Antonin Descampe

Copyright© 2003-2009, Francois-Olivier Devaux

Copyright© 2005, Herve Drolon, FreeImage Team

Copyright© 2002-2003, Yannick Verschueren

Copyright© 2001-2003, David Janssens

Copyright© 2011-2012, Centre National d'Etudes Spatiales (CNES), France Copyright© 2012, CS Systemes d'Information, France

#### All rights reserved

Redistribution and use in source and binary forms, with or without modification, are permitted provided that the following conditions are met:

- Redistributions of source code must retain the above copyright notice, this list of conditions and the following disclaimer.
- 2. Redistributions in binary form must reproduce the above copyright notice, this list of conditions and the following disclaimer in the documentation and/or other materials provided with the distribution.

THIS SOFTWARE IS PROVIDED BY THE COPYRIGHT HOLDERS AND CONTRIBUTORS `AS IS' AND ANY EXPRESS OR IMPLIED WARRANTIES, INCLUDING, BUT NOT LIMITED TO, THE IMPLIED WARRANTIES OF MERCHANTABILITY AND FITNESS FOR A PARTICULAR PURPOSE ARE DISCLAIMED. IN NO EVENT SHALL THE COPYRIGHT OWNER OR CONTRIBUTORS BE LIABLE FOR ANY DIRECT, INDIRECT, INCIDENTAL, SPECIAL, EXEMPLARY, OR CONSEQUENTIAL DAMAGES (INCLUDING, BUT NOT LIMITED TO, PROCUREMENT OF SUBSTITUTE GOODS OR SERVICES; LOSS OF USE, DATA, OR PROFITS; OR BUSINESS INTERRUPTION) HOWEVER CAUSED AND ON ANY THEORY OF LIABILITY, WHETHER IN CONTRACT, STRICT LIABILITY, OR TORT (INCLUDING NEGLIGENCE OR OTHERWISE) ARISING IN ANY WAY OUT OF THE USE OF THIS SOFTWARE, EVEN IF ADVISED OF THE POSSIBILITY OF SUCH DAMAGE.

## **Libtiff 3.4-3.9.4**

In accordance with the license terms of the above software, it shows the licensing statement below.

Use and Copyright

Copyright© 1988-1997 Sam Leffler Copyright© 1991-1997 Silicon Graphics, Inc.

Permission to use, copy, modify, distribute, and sell this software and its documentation for any purpose is hereby granted without fee, provided that (i) the above copyright notices and this permission notice appear in all copies of the software and related documentation, and (ii) the names of Sam Leffler and Silicon Graphics may not be used in any advertising or publicity relating to the software without the specific, prior written permission of Sam Leffler and Silicon Graphics.

THE SOFTWARE IS PROVIDED "AS-IS" AND WITHOUT WARRANTY OF ANY KIND, EXPRESS, IMPLIED OR OTHERWISE, INCLUDING WITHOUT LIMITATION, ANY WARRANTY OF MERCHANTABILITY OR FITNESS FOR A PARTICULAR PURPOSE.

IN NO EVENT SHALL SAM LEFFLER OR SILICON GRAPHICS BE LIABLE FOR ANY SPECIAL, INCIDENTAL, INDIRECT OR CONSEQUENTIAL DAMAGES OF ANY KIND, OR ANY DAMAGES WHATSOEVER RESULTING FROM LOSS OF USE, DATA OR PROFITS, WHETHER OR NOT ADVISED OF THE POSSIBILITY OF DAMAGE, AND ON ANY THEORY OF LIABILITY, ARISING OUT OF OR IN CONNECTION WITH THE USE OR PERFORMANCE OF THIS SOFTWARE.

## **Zlib**

In accordance with the license terms of the above software, it shows the licensing statement below.

ZLIB DATA COMPRESSION LIBRARY

zlib 1.2.12 is a general purpose data compression library. All the code is thread safe. The data format used by the zlib library is described by RFCs (Request for Comments) 1950 to 1952 in the files http://tools.ietf.org/html/rfc1950 (zlib format), rfc1951 (deflate format) and rfc1952 (gzip format).

All functions of the compression library are documented in the file zlib.h (volunteer to write man pages welcome, contact zlib@gzip.org). A usage example of the library is given in the file test/example.c which also tests that the library is working correctly. Another example is given in the file test/minigzip.c. The compression library itself is composed of all source files in the root directory.

To compile all files and run the test program, follow the instructions given at the top of Makefile.in. In short "./configure; make test", and if that goes well, "make install" should work for most flavors of Unix. For Windows, use one of the special makefiles in win32/ or contrib/vstudio/. For VMS, use make vms.com.

Questions about zlib should be sent to <zlib@gzip.org>, or to Gilles Vollant <info@winimage.com> for the Windows DLL version. The zlib home page is http://zlib.net/ . Before reporting a problem, please check this site to verify that you have the latest version of zlib; otherwise get the latest version and check whether the problem still exists or not.

PLEASE read the zlib FAQ http://zlib.net/zlib\_faq.html before asking for help.

Mark Nelson <markn@ieee.org> wrote an article about zlib for the Jan. 1997 issue of Dr. Dobb's Journal; a copy of the article is available at http:// marknelson.us/1997/01/01/zlib-engine/ .

The changes made in version 1.2.12 are documented in the file ChangeLog.

Unsupported third party contributions are provided in directory contrib/ .

zlib is available in Java using the java.util.zip package, documented at http://java.sun.com/developer/technicalArticles/Programming/compression/ .

A Perl interface to zlib written by Paul Marquess <pmqs@cpan.org> is available<br>at CPAN (Comprehensive Perl Archive Network) sites, including http:// search.cpan.org/~pmqs/IO-Compress-Zlib/ .

A Python interface to zlib written by A.M. Kuchling <amk@amk.ca> is available in Python 1.5 and later versions, see http://docs.python.org/library/zlib.html .

zlib is built into tcl: http://wiki.tcl.tk/4610 .

An experimental package to read and write files in .zip format, written on top of zlib by Gilles Vollant <info@winimage.com>, is available in the contrib/minizip directory of zlib.

Notes for some targets:

- 
- 
- <ul>\n<li> For Windows DLL versions, please see win32/DLL\_FAQ.txt</li>\n<li> For 64-bit link, defined: must be compiled without any optimization. With -O, one library test fails. The test works in 32 bit mode (with the <math display="inline">-n32</math> compiler flag). The compiler bug has been reported to SG!.</li>\n<li> Let this doesn't work with <math display="inline">c</math>c 2.6.3 on a DEC 3000/300LX under OSF/1 2.1 it works when compiled with <math display="inline">c</math>.</li>\n</ul>
- On Digital Unix 4.0D (formely OSF/1) on AlphaServer, the cc option -std1 is<br>necessary to get gzprintf working correctly. This is done by configure.<br>
"It is doesn't work on HP-UX 9.05 with some versions of /bin/cc. It wo
- 
- 

Acknowledgments:

The deflate format used by zlib was defined by Phil Katz. The deflate and zlib specifications were written by L. Peter Deutsch. Thanks to all the people who reported problems and suggested various improvements in zlib; they are too numerous to cite here.

Copyright notice:

©1995-2022 Jean-loup Gailly and Mark Adler

This software is provided 'as-is', without any express or implied warranty. In no event will the authors be held liable for any damages arising from the use of this software.

Permission is granted to anyone to use this software for any purpose, including commercial applications, and to alter it and redistribute it freely, subject to the following restrictions:

- 1. The origin of this software must not be misrepresented; you must not claim that you wrote the original software. If you use this software in a product, an acknowledgment in the product documentation would be appreciated but is not required.
- 2. Altered source versions must be plainly marked as such, and must not be misrepresented as being the original software.

3. This notice may not be removed or altered from any source distribution.

Jean-loup Gailly Mark Adler

jloup@gzip.org madler@alumni.caltech.edu

If you use the zlib library in a product, we would appreciate \*not\* receiving lengthy legal documents to sign. The sources are provided for free but without warranty of any kind. The library has been entirely written by Jean-loup Gailly and Mark Adler; it does not include third-party code. We make all contributions to and distributions of this project solely in our personal capacity, and are not conveying any rights to any intellectual property of any third parties.

If you redistribute modified sources, we would appreciate that you include in the file ChangeLog history information documenting your changes. Please read the FAQ for more information on the distribution of modified source versions.

## **libjpeg-turbo**

In accordance with the license terms of the above software, it shows the licensing statement below.

libjpeg-turbo is covered by three compatible BSD-style open source licenses:

The IJG (Independent JPEG Group) License:

This software is based in part on the work of the Independent JPEG Group.

The Graphics Interchange Format(c) is the Copyright property of CompuServe Incorporated.

GIF(sm) is a Service Mark property of CompuServe Incorporated.

The Modified (3-clause) BSD License:

------------------------------------

-----------------------------------------

Copyright© 2009-2022 D. R. Commander. All Rights Reserved. Copyright© 2015 Viktor Szathmáry. All Rights Reserved.

Redistribution and use in source and binary forms, with or without modification, are permitted provided that the following conditions are met:

Redistributions of source code must retain the above copyright notice, this list of conditions and the following disclaimer.

Redistributions in binary form must reproduce the above copyright notice, this list of conditions and the following disclaimer in the documentation and/or other materials provided with the distribution.

Neither the name of the libjpeg-turbo Project nor the names of its contributors may be used to endorse or promote products derived from this software without specific prior written permission.

THIS SOFTWARE IS PROVIDED BY THE COPYRIGHT HOLDERS AND CONTRIBUTORS "AS IS", AND ANY EXPRESS OR IMPLIED WARRANTIES, INCLUDING, BUT NOT LIMITED TO, THE IMPLIED WARRANTIES OF MERCHANTABILITY AND FITNESS FOR A PARTICULAR PURPOSE RE DISCLAIMED. IN NO EVENT SHALL THE COPYRIGHT HOLDERS OR

CONTRIBUTORS BE LIABLE FOR ANY DIRECT, INDIRECT, INCIDENTAL, SPECIAL, EXEMPLARY, OR CONSEQUENTIAL DAMAGES (INCLUDING, BUT NOT LIMITED TO, PROCUREMENT OF SUBSTITUTE ODS OR SERVICES; LOSS OF USE, DATA, OR PROFITS; OR BUSINESS INTERRUPTION) HOWEVER CAUSED AND ON ANY THEORY OF LIABILITY, WHETHER IN CONTRACT, STRICT LIABILITY, OR TORT (INCLUDING NEGLIGENCE OR OTHERWISE) ARISING IN ANY WAYUT OF THE USE OF THIS SOFTWARE, EVEN IF ADVISED OF THE POSSIBILITY OF SUCH DAMAGE.

#### The zlib License: -----------------

This software is provided 'as-is', without any express or implied warranty. In no event will the authors be held liable for any damages arising from the use of this software.

Permission is granted to anyone to use this software for any purpose, including commercial applications, and to alter it and redistribute it freely, subject to the following restrictions:

- 1. The origin of this software must not be misrepresented; you must not claim that you wrote the original software. If you use this software in a product, an acknowledgment in the product documentation would be appreciated but is not required.
- Altered source versions must be plainly marked as such, and must not be misrepresented as being the original software.
- This notice may not be removed or altered from any source distribution.